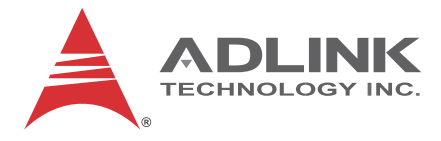

## **MXC-6300**

High Performance 3rd Generation Intel<sup>®</sup> Core<sup>™</sup> i7/i5/i3 Fanless Computer

**User's Manual**

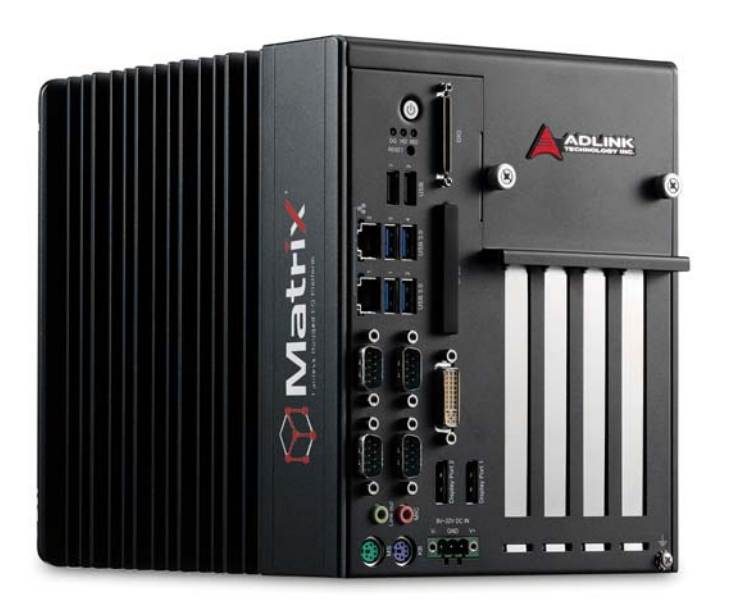

**Manual Rev.:** 2.00 **Revision Date:** Mar. 28, 2013 **Part No:** 50-1Z141-2000

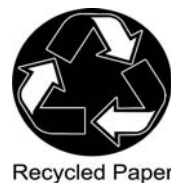

## **Advance Technologies; Automate the World.**

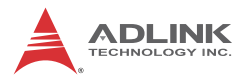

# **Revision History**

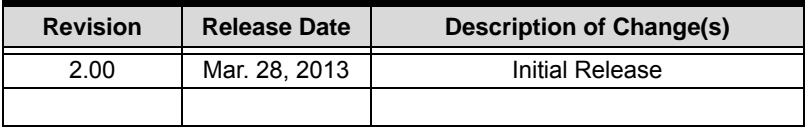

## **Preface**

#### <span id="page-2-0"></span>**Copyright 2013 ADLINK Technology, Inc.**

This document contains proprietary information protected by copyright. All rights are reserved. No part of this manual may be reproduced by any mechanical, electronic, or other means in any form without prior written permission of the manufacturer.

#### **Disclaimer**

The information in this document is subject to change without prior notice in order to improve reliability, design, and function and does not represent a commitment on the part of the manufacturer.

In no event will the manufacturer be liable for direct, indirect, special, incidental, or consequential damages arising out of the use or inability to use the product or documentation, even if advised of the possibility of such damages.

#### **Environmental Responsibility**

ADLINK is committed to fulfill its social responsibility to global environmental preservation through compliance with the European Union's Restriction of Hazardous Substances (RoHS) directive and Waste Electrical and Electronic Equipment (WEEE) directive. Environmental protection is a top priority for ADLINK. We have enforced measures to ensure that our products, manufacturing processes, components, and raw materials have as little impact on the environment as possible. When products are at their end of life, our customers are encouraged to dispose of them in accordance with the product disposal and/or recovery programs prescribed by their nation or company.

#### **Trademarks**

Product names mentioned herein are used for identification purposes only and may be trademarks and/or registered trademarks of their respective companies.

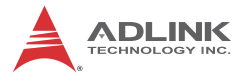

#### **Conventions**

Take note of the following conventions used throughout this manual to make sure that users perform certain tasks and instructions properly.

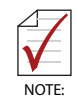

Additional information, aids, and tips that help users perform tasks.

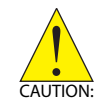

Information to prevent *minor* physical injury, component damage, data loss, and/or program corruption when trying to complete a task.

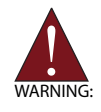

Information to prevent *serious* physical injury, component damage, data loss, and/or program corruption when trying to complete a specific task.

## **Table of Contents**

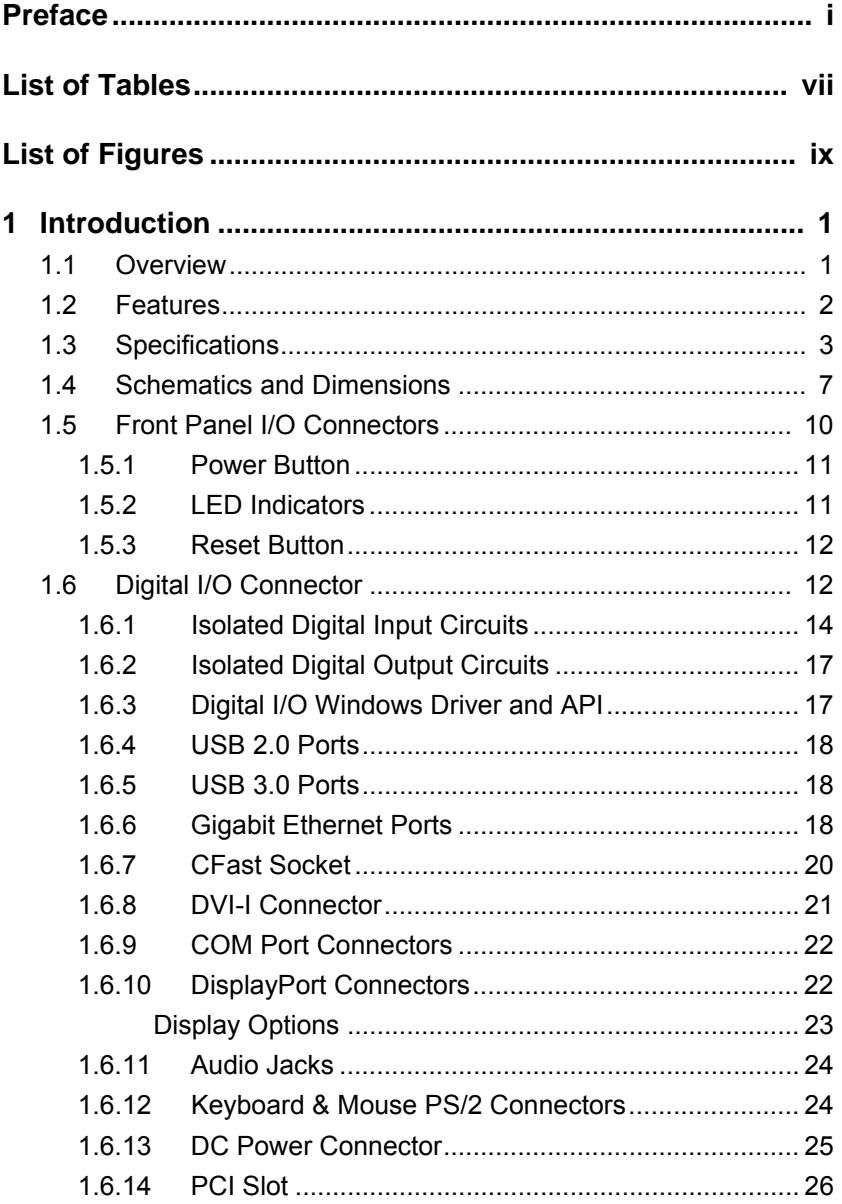

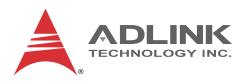

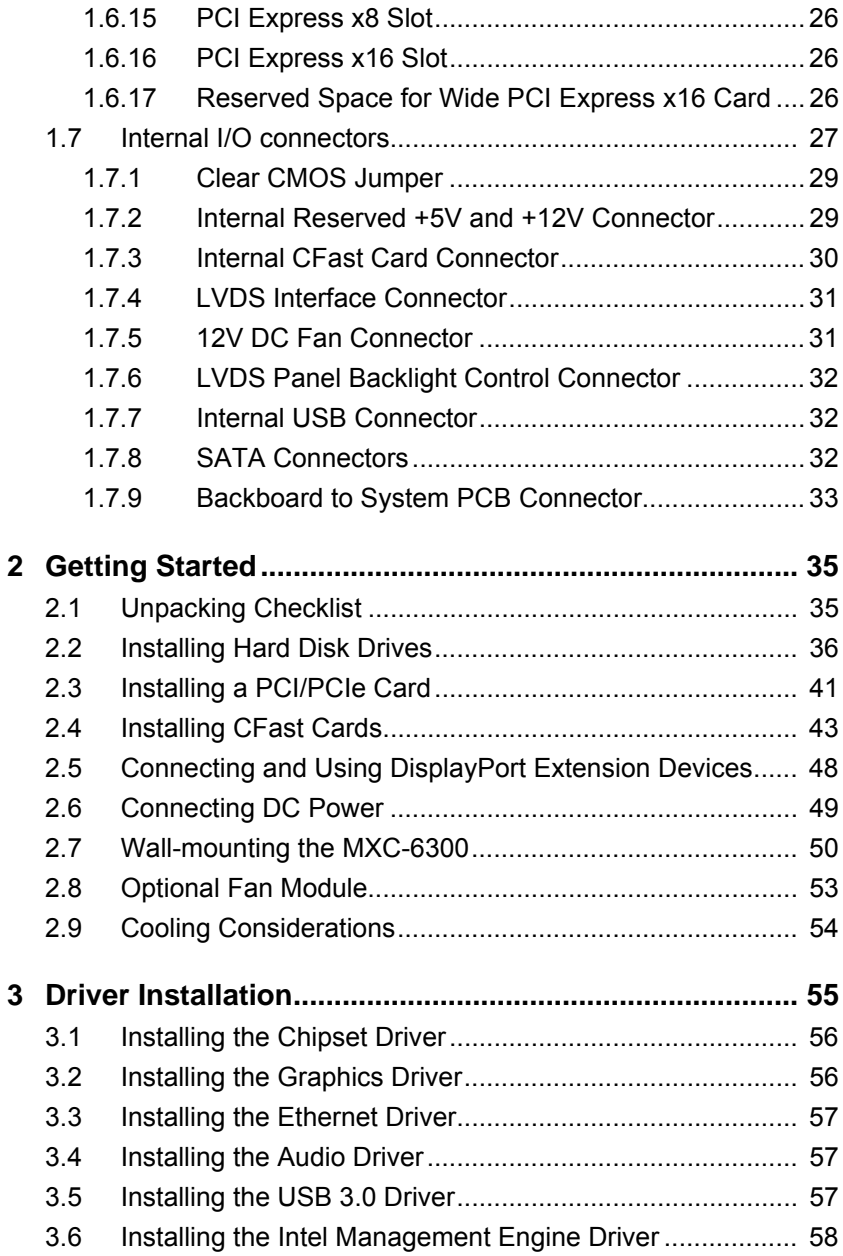

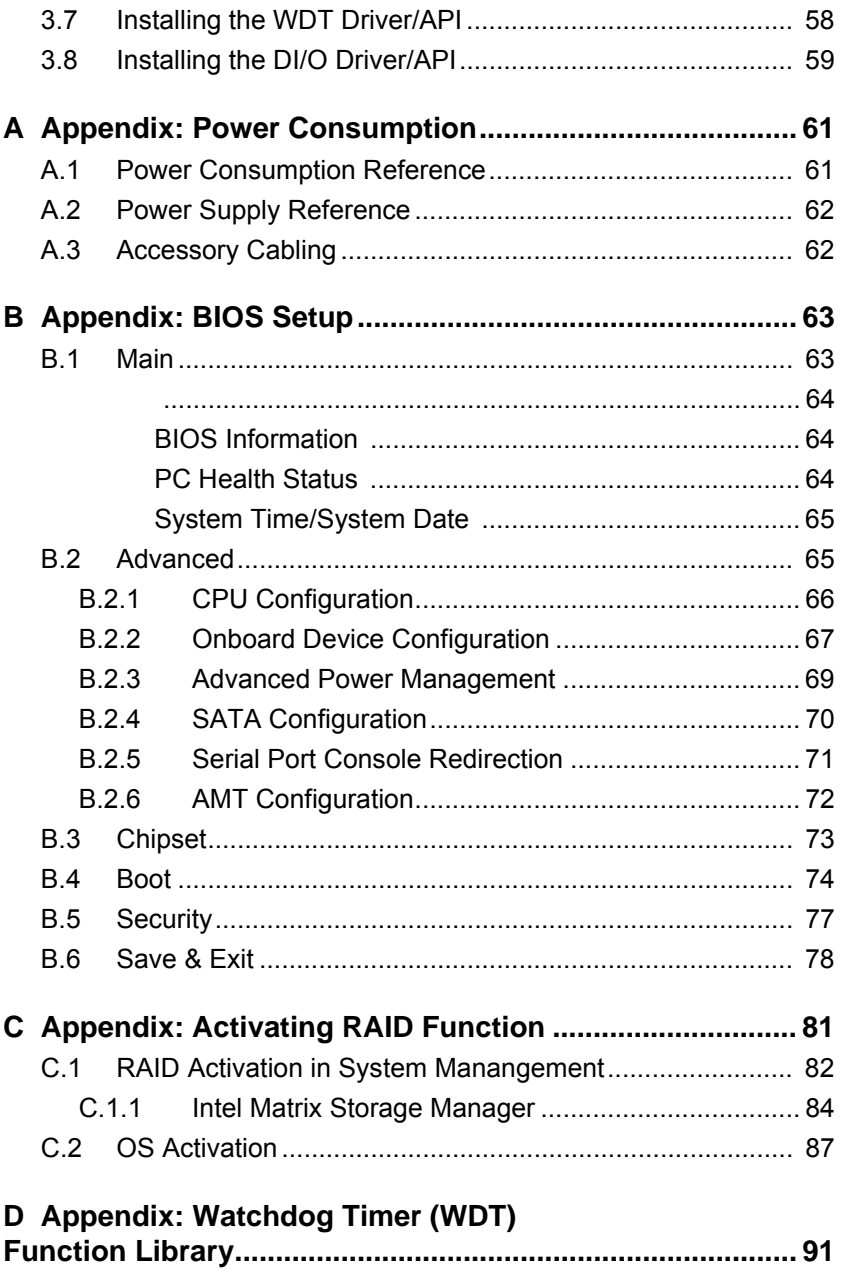

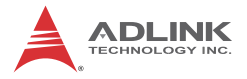

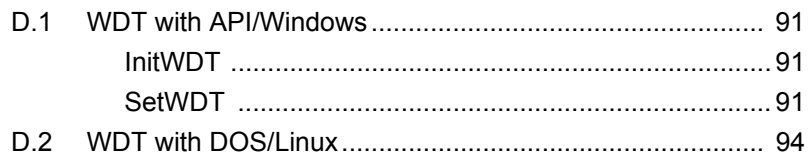

# E Appendix: Digital Input/Output<br>Function Library ..............................

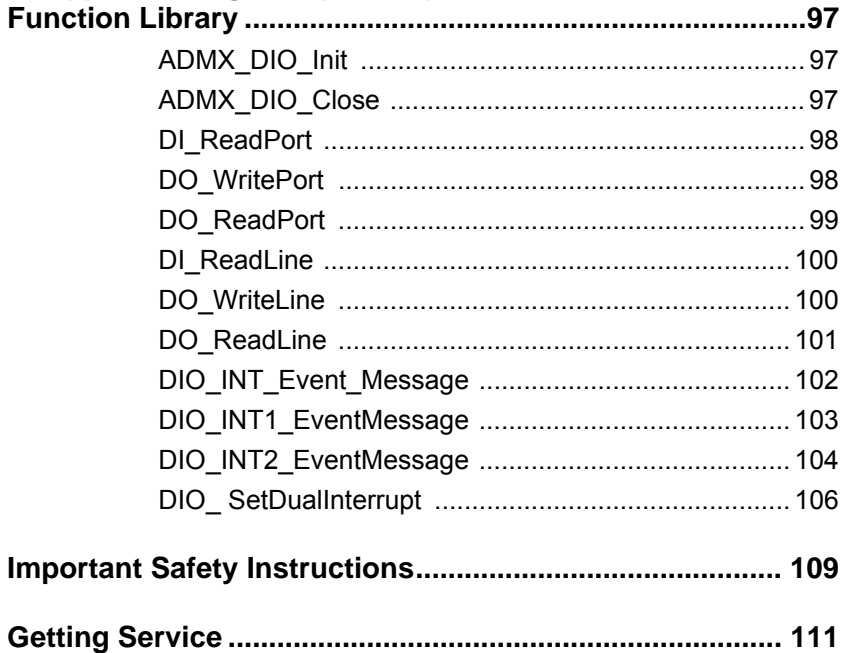

## **List of Tables**

<span id="page-8-0"></span>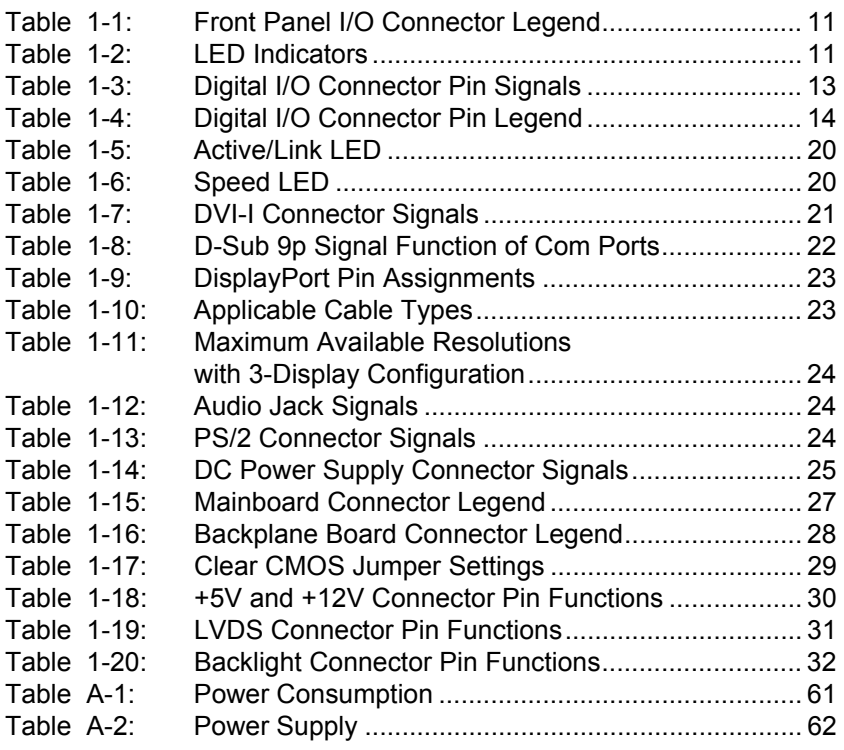

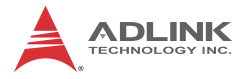

This page intentionally left blank.

# **List of Figures**

<span id="page-10-0"></span>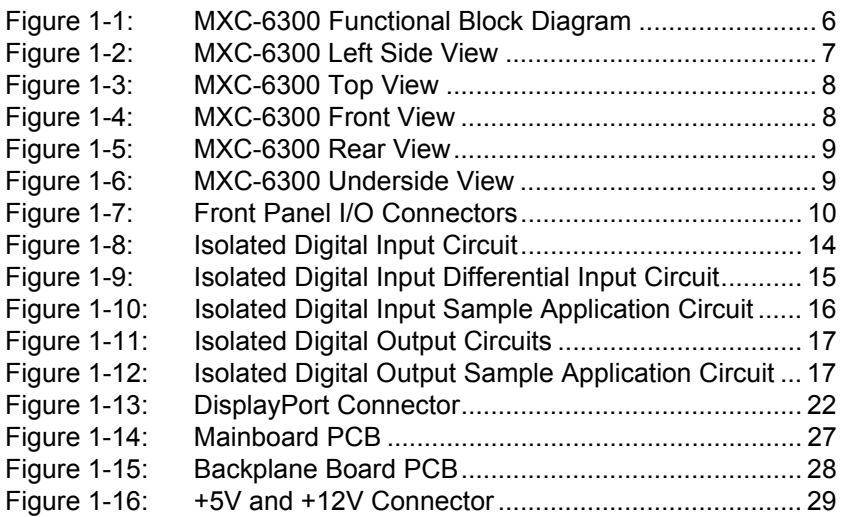

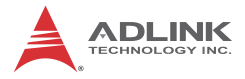

This page intentionally left blank.

## <span id="page-12-0"></span>**1 Introduction**

#### <span id="page-12-1"></span>**1.1 Overview**

The Matrix MXC-6300 provides powerful, fanless, expandable embedded computing using the new Intel<sup>®</sup> Core™ i7-620LE Processor 2.0 GHz with improved computing performance. The MXC-6300 continues the exceptional fanless and cable-free design from the existing Matrix C series.

The MXC-6300 offers 2x displayports and 1xDVI-I port supporting three independent displays, 4xUSB3.0 and 2xUSB2.0 ports, and 2 GbE LAN ports with teaming function. The two 2.5" onboard SATA III ports with High speed SATA 6 Gb/s and RAID 0, 1 maximise disk read/write performance and data protection in RAID array. Built-in 16 channel isolated DI/O enables general industrial control. PCI & PCI express (Gen2) expansion slots receive avariety of PCI, PCIex8, and PCIex16 add-on cards for specific application platform development operations.

Compared to other industrial PCs, the MXC-6300 is more compact and reliable with a fanless and cable-free design, with superior dependability in harsh environments where severe tempe8rature variation and vibration may occur. The MXC-6300 provides an optional hot-pluggable fan module to dissipate heat from the system when high power consumption PCI/PCIe cards are installed. Innovative mechanical design retains a cable-free structure which dramatically improves thermal stability when PCI/ PCIe cards are installed.

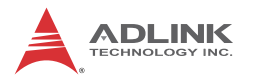

#### <span id="page-13-0"></span>**1.2 Features**

- ▶ 3rd generation Intel® Core™ i7/i5/i3 Ivy Bridge rPGA processor + QM77 chipset
- $\triangleright$  2 x DDR3 SO-DIMM socket, supporting up to 16GB DDR3 1333/1600 SO-DIMM Module
- $\triangleright$  2PCIex8 + 1PCI slots or 1PCIex16 + 1PCI expansion slots available, supporting PCIe Gen2 cards
- $\triangleright$  3 independent display support with on-board 2xDisplayPort + 1x DVI-I port
- $\triangleright$  6 External USB ports (USB 3.0 portsx4 + USB 2.0x2) + 1 Internal USB 2.0 port
- $\triangleright$  2 Intel GbE LAN ports with teaming function, featuring Intel iAMT 8.0
- ▶ Build-in 16-CH isolation DI and DO, 2 software-programmable RS-232/422/485 + 2 RS-232 ports
- ▶ 2 CFast socket, onboard SATA III port for 2x2.5" HDD/SSD installation, SATA 6Gb/s and RAID 0,1 support
- $\triangleright$  Built-in 9 VDC to 32 VDC wide-range DC power input
- $\blacktriangleright$  Fanless & cable-free design, operating temperature range from -20°C to 60°C (w/ industrial SSD)

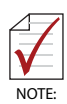

This option guarantees cold boot of the system at -20°c and operation with 100% loading at 60° without add-on cards. The industrial solid-state drive storage option is required.

## <span id="page-14-0"></span>**1.3 Specifications**

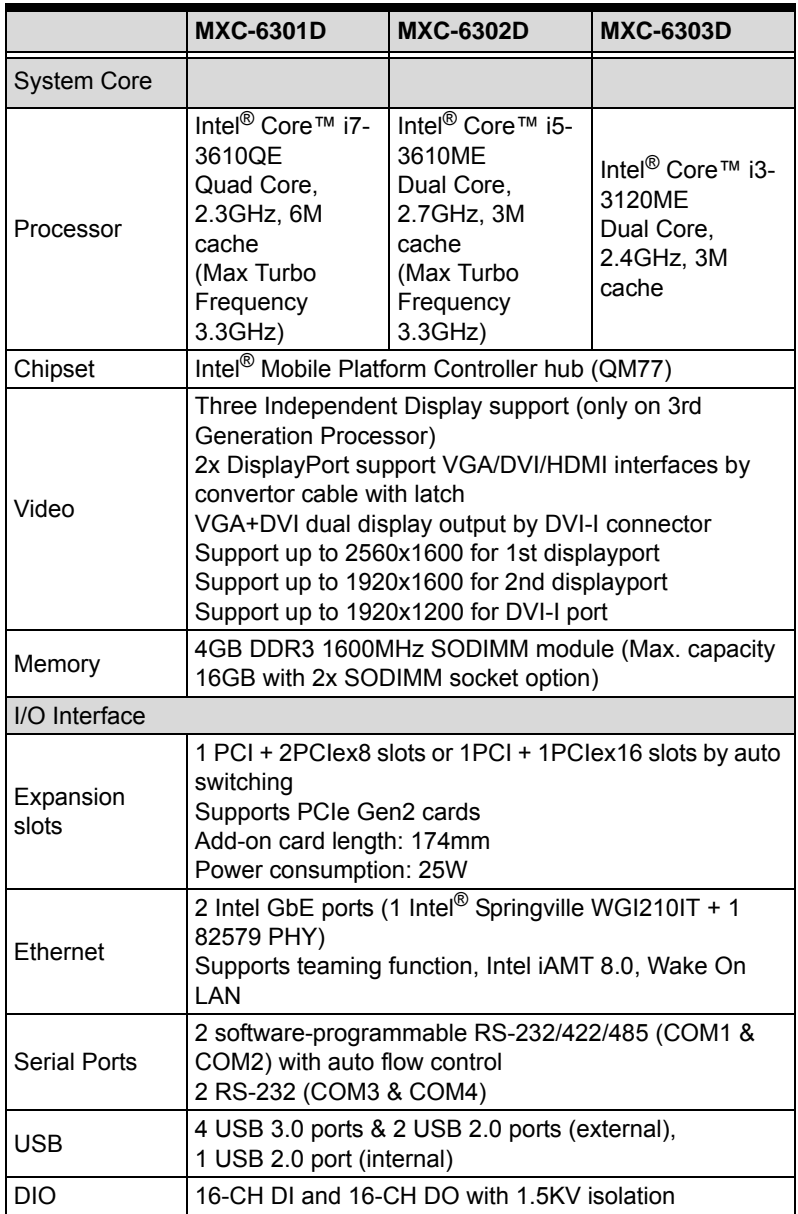

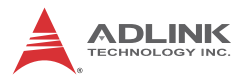

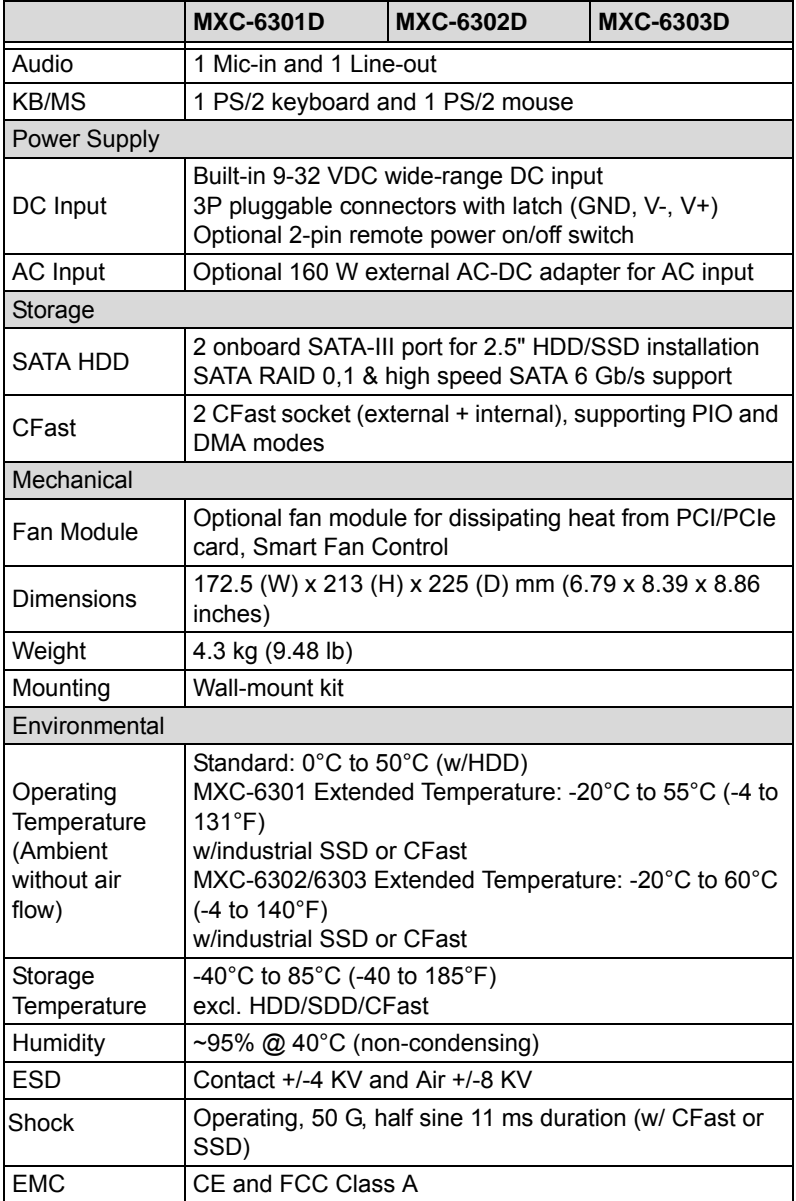

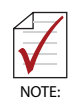

Extending operating temperature to the -20°C to +60°C range is optional and requires an industrial solid-state storage drive.

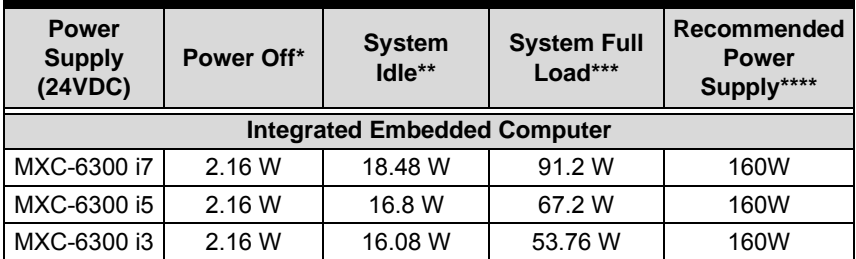

\*In shutdown status with DC input and only PS2 keyboard/mouse connected

\*\*Under Windows 7 desktop with no application programs executed

\*\*\*Under Windows 7 with 100% CPU utilization and simultaneous access to all I/O devices

\*\*\*\*Additional power supply is necessary if add-on cards are installed and in use

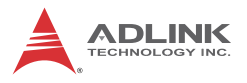

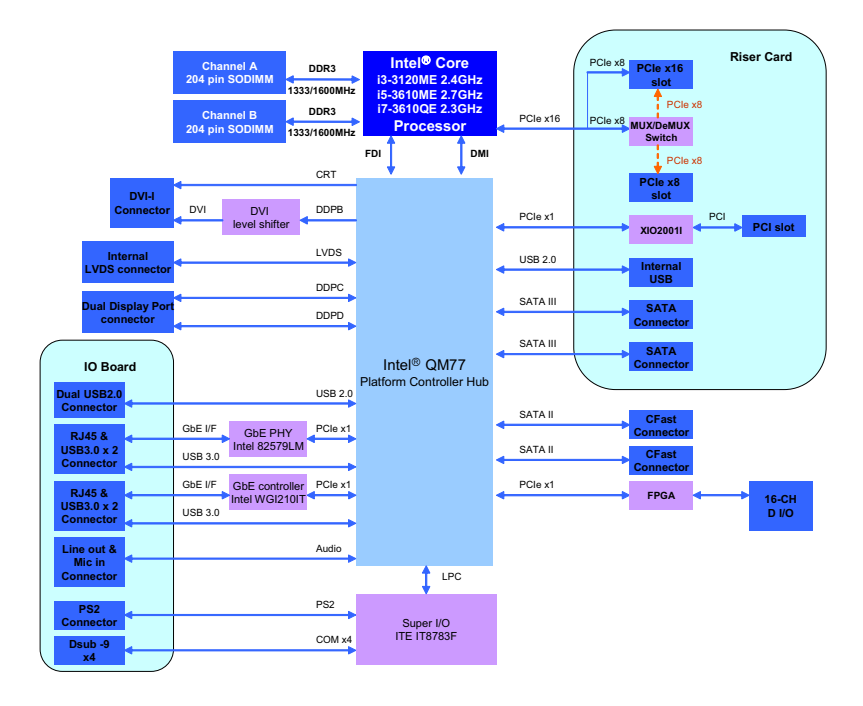

<span id="page-17-0"></span>**Figure 1-1: MXC-6300 Functional Block Diagram**

## <span id="page-18-0"></span>**1.4 Schematics and Dimensions**

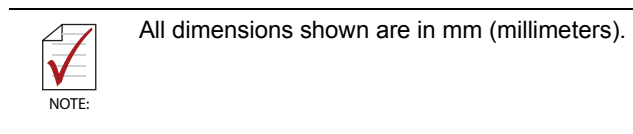

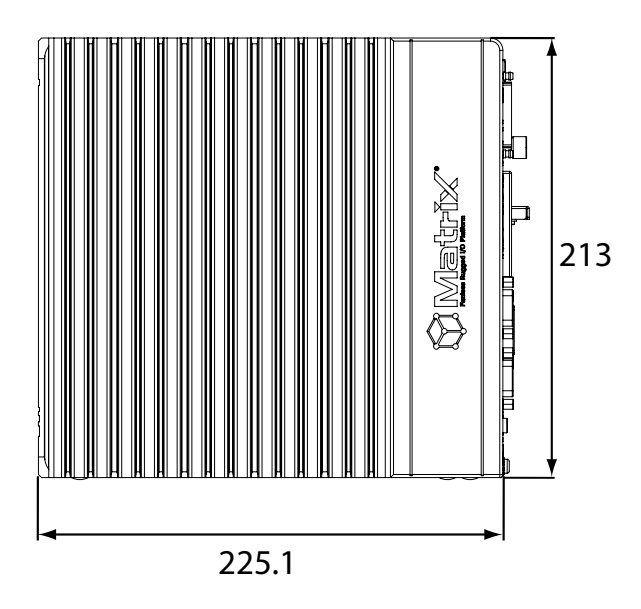

<span id="page-18-1"></span>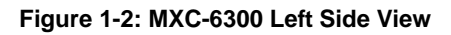

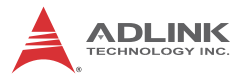

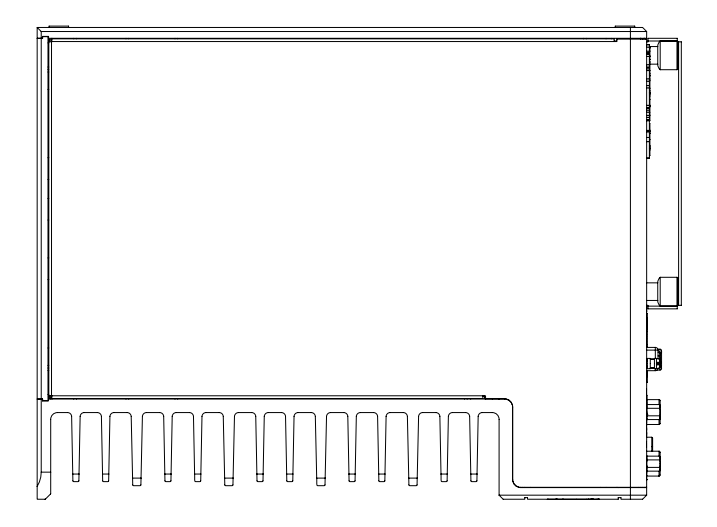

**Figure 1-3: MXC-6300 Top View**

<span id="page-19-0"></span>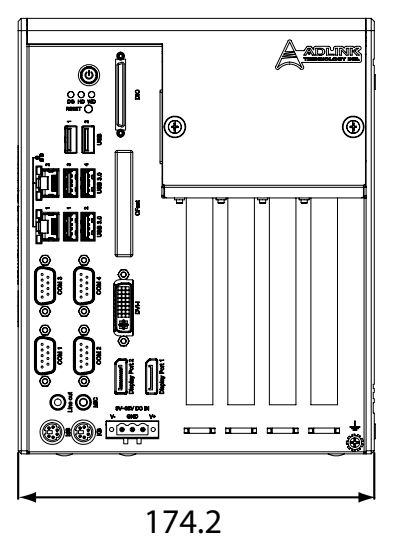

<span id="page-19-1"></span>**Figure 1-4: MXC-6300 Front View**

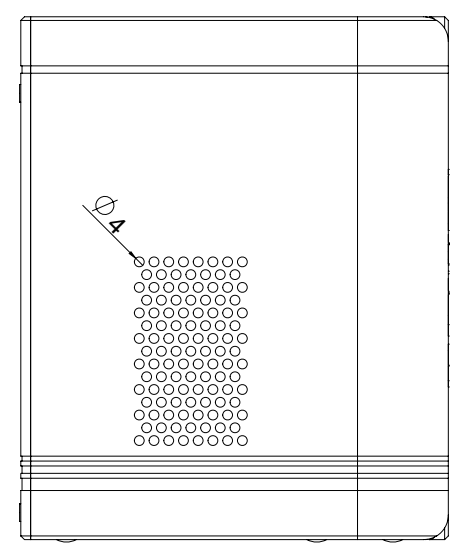

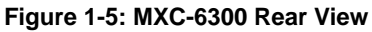

<span id="page-20-0"></span>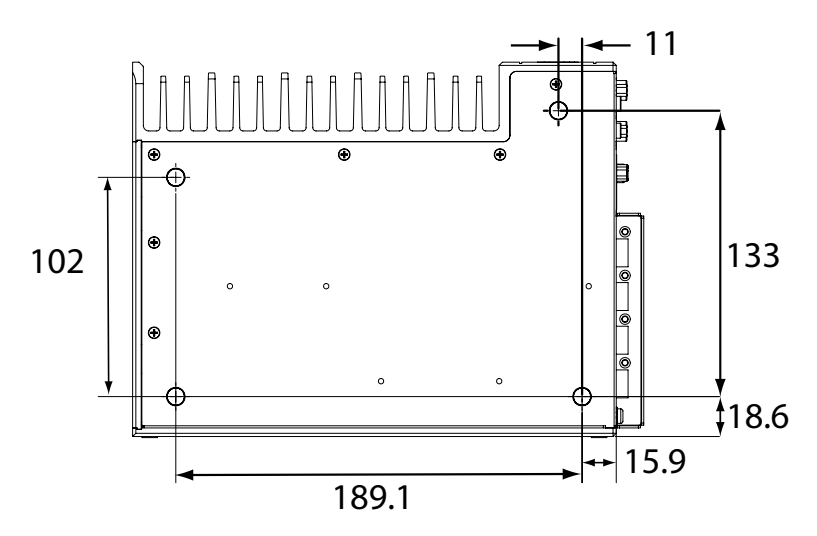

<span id="page-20-1"></span>**Figure 1-6: MXC-6300 Underside View**

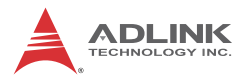

### <span id="page-21-0"></span>**1.5 Front Panel I/O Connectors**

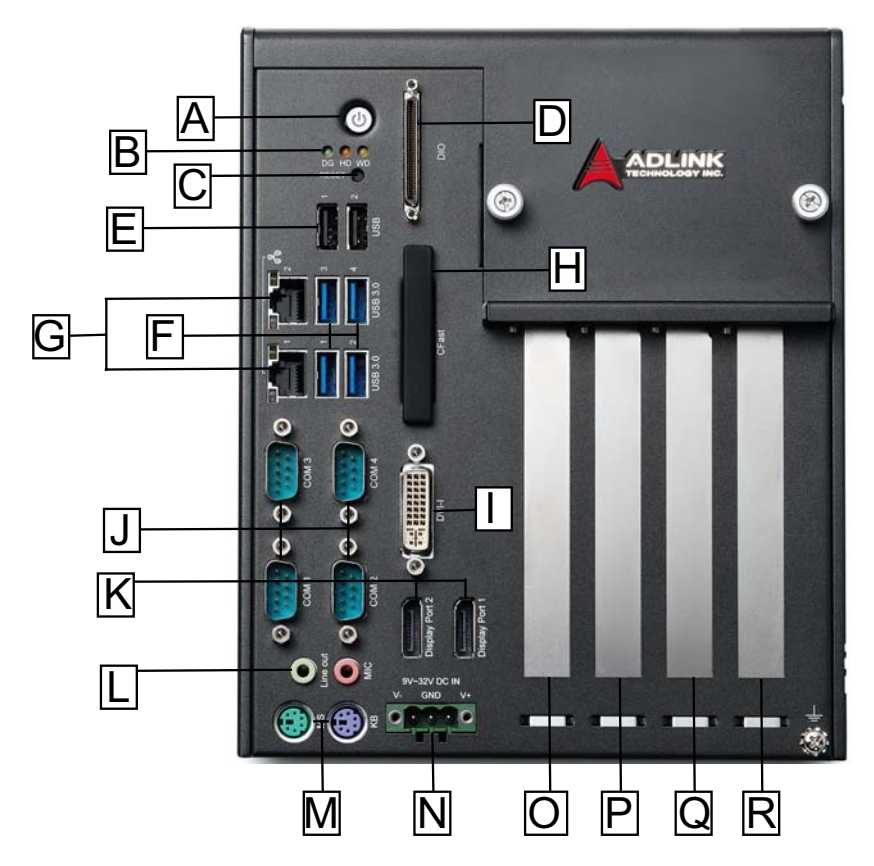

**Figure 1-7: Front Panel I/O Connectors**

<span id="page-21-1"></span>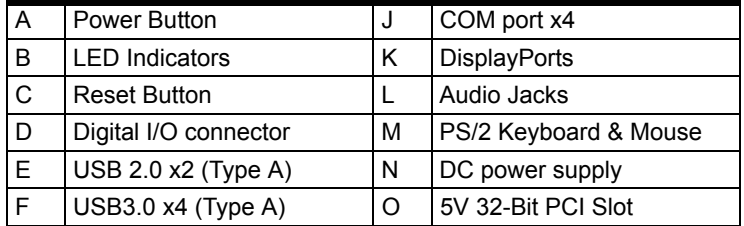

| G | <b>Gigabit Ethernet</b>        |   | PCI express x8 Slot                                            |
|---|--------------------------------|---|----------------------------------------------------------------|
| н | CFast (Push-Push, Type II)   Q |   | PCI express x16 Slot                                           |
|   | DVI-I connector                | R | Reserved space for dual-<br>slot width PClex16 graphic<br>card |

**Table 1-1: Front Panel I/O Connector Legend**

<span id="page-22-2"></span>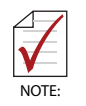

1 PCIe x16 + 1 PCI expansion slot, with PCIe x16 signal converts to PCIe x8 if two PCI x8 cards are installed in P+Q slots

#### <span id="page-22-0"></span>**1.5.1 Power Button**

The power button is a non-latched push button with a blue LED indicator. System is turned on when the button is depressed, and the power LED lights. If the system hangs, depress the button for 5 seconds to turn off the system completely.

#### <span id="page-22-1"></span>**1.5.2 LED Indicators**

In addition to the LED of the power button, three LEDs on the front panel indicate the following.

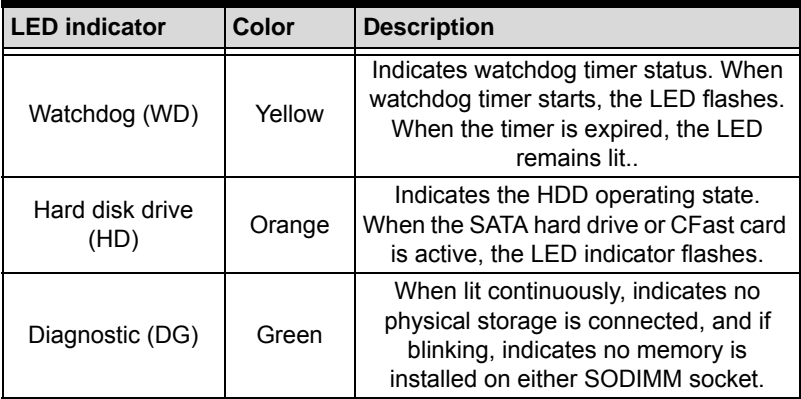

<span id="page-22-3"></span>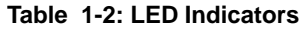

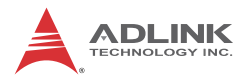

#### <span id="page-23-0"></span>**1.5.3 Reset Button**

The reset button executes a hard reset for the MXC-6300.

#### <span id="page-23-1"></span>**1.6 Digital I/O Connector**

The MXC-6300 controller features an onboard isolated digital I/O circuit with a 68-pin VHDCI (Very High Density Cable Interconnect) connector on the front panel. The onboard digital I/O card supports the following features:

16-CH Isolated DI

- $\blacktriangleright$  Logic high: 5 to 24 V
- $\blacktriangleright$  Logic low: 0 to 1.5 V
- $\triangleright$  Input resistance: 8.2K @ 0.75W
- $\blacktriangleright$  Isolation type: photocoupler
- Solation voltage: 1500 V DC

16-CH Isolated DO

- ▶ Output Type: MOSFET transistor
- $\triangleright$  Sink current up to 100 mA (sustained loading) or 250 mA (peak loading) on each isolated output channel
- $\blacktriangleright$  Supply voltage: 5 to 35 V DC
- $\blacktriangleright$  Isolation type: Digital Isolator
- $\blacktriangleright$  Isolation voltage: 1500 V DC
- Flywheel diode for VDD on all DO channels

Isolated 5V DC Power Source for DO

- $\blacktriangleright$  Supply voltage:  $5 \pm 0.5$ V DC
- $\triangleright$  Supply current: 180 mA (maximum)
- ▶ Isolation type: DC-to-DC transformer
- $\triangleright$  Isolation voltage: 1500 VRMS (channel to system)

General Specification

- ▶ 68-pin VHDCI(Very High Density Cable Interconnect) connector (mating with AMP 787082-7) on the front panel
- ▶ Optional accessories: DIN-68S-01 and ACL-10568-1
- $\blacktriangleright$  Data transfer: programmed IO
- $\triangleright$  Software Driver support for Win7 32bit: PCMe-1432\_x86\_v0.0.0.6Software Driver support for Win7 64bit: PCMe-1432\_x64\_v0.0.0.7

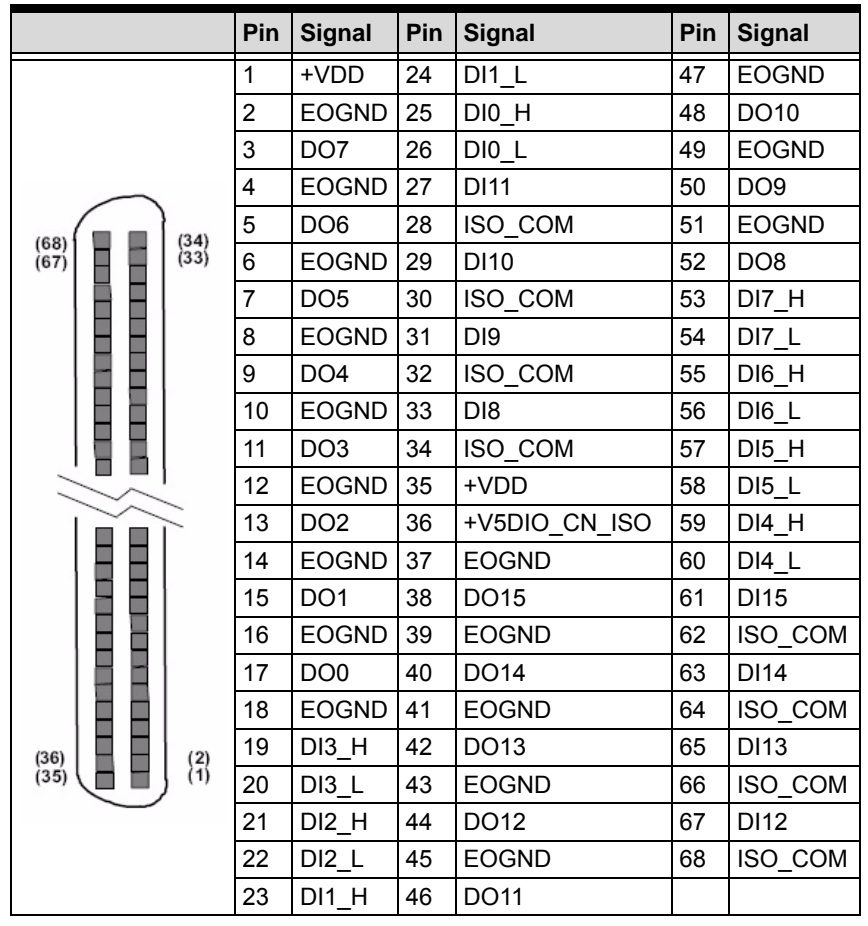

<span id="page-24-0"></span>**Table 1-3: Digital I/O Connector Pin Signals**

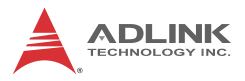

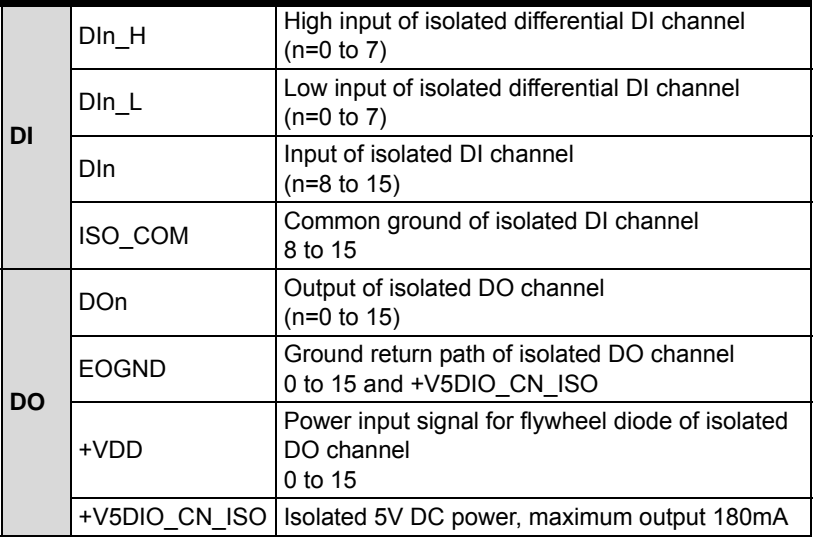

**Table 1-4: Digital I/O Connector Pin Legend**

#### <span id="page-25-1"></span><span id="page-25-0"></span>**1.6.1 Isolated Digital Input Circuits**

Input accepts voltages up to 24V, with input resistors of 8.2 kΩ, with connections between outside signals as shown.

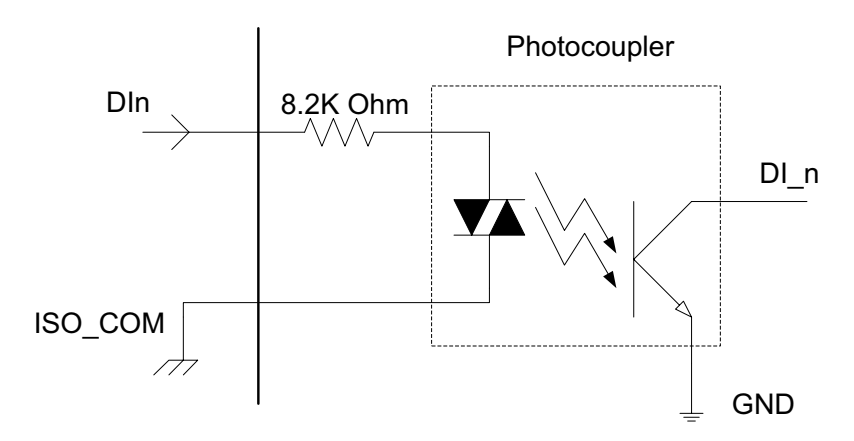

<span id="page-25-2"></span>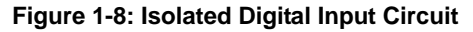

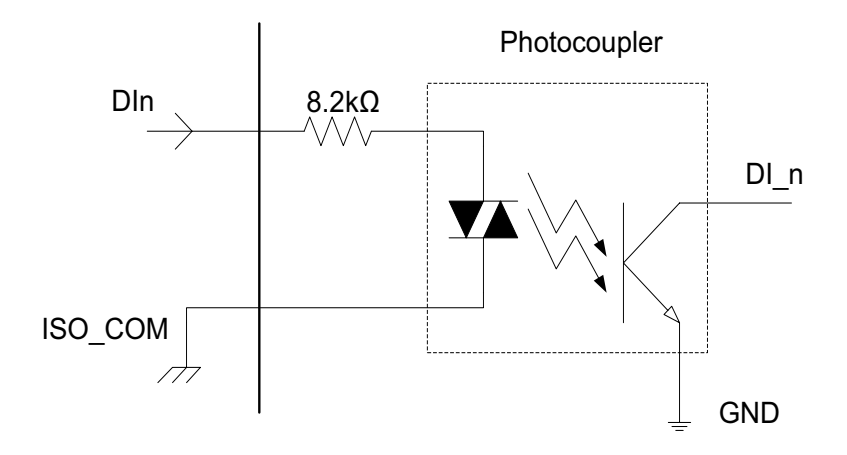

<span id="page-26-0"></span>**Figure 1-9: Isolated Digital Input Differential Input Circuit**

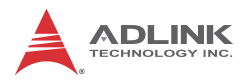

Power

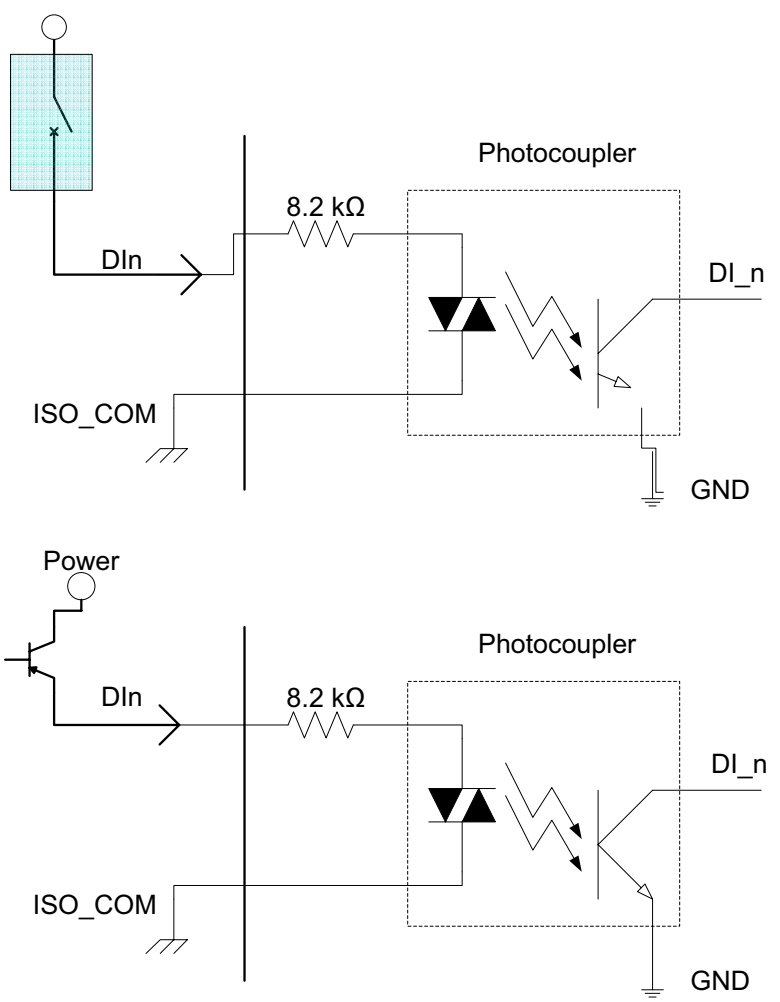

<span id="page-27-0"></span>**Figure 1-10: Isolated Digital Input Sample Application Circuit**

#### <span id="page-28-0"></span>**1.6.2 Isolated Digital Output Circuits**

Each isolation digital output channel adopts a MOSFET transistor, capable of driving peak current up to 250mA (sustained current up to 100 mA) with voltage ranges from 5V to 35V.

The VDD pin is connected in serial with a flywheel diode protecting the driver during inductance loading, such as relay, motor, or solenoid, wherein the VDD must connect to external power to form a flywheel current loop.

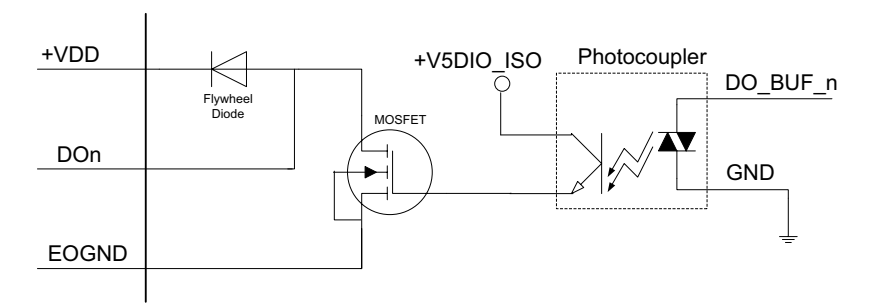

**Figure 1-11: Isolated Digital Output Circuits**

<span id="page-28-2"></span>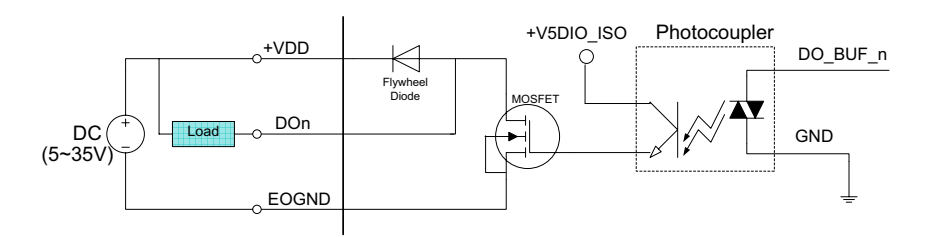

<span id="page-28-3"></span>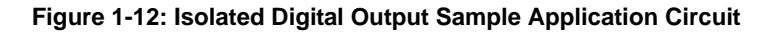

#### <span id="page-28-1"></span>**1.6.3 Digital I/O Windows Driver and API**

The MXC-6300 DI/O incorporates ADLINK's PCMe-1432 Windows driver, on the bundled driver CD or downloadable from Adlink's MXC-6300 web support page (driver for MXC-6300 DI/O).

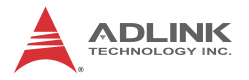

#### <span id="page-29-0"></span>**1.6.4 USB 2.0 Ports**

The MXC-6300 provides two USB 2.0 ports supporting Type A USB connection on the front panel. All USB ports are compatible with high-speed, full-speed and low-speed USB devices. The MXC-6300 supports multiple boot devices, including USB flash drive, USB external hard drive, USB floppy, USB CD-ROM and others. The boot priority and boot device can be configured in BIOS. Please refer to [Section B.4: Boot on page 74](#page-85-1) for details.

#### <span id="page-29-1"></span>**1.6.5 USB 3.0 Ports**

The MXC-6300 provides four USB 3.0 ports supporting Type A USB3.0 connection on the front panel. All USB3.0 ports are compatible with super-speed, high-speed, full-speed and low-speed USB devices.

#### <span id="page-29-2"></span>**1.6.6 Gigabit Ethernet Ports**

The MXC-6300 has two Gigabit Ethernet ports on the front panel, supporting Intel WGI210IT GbE and WG82579LM Gigabit Ethernet PHY controllers.

WG210IT provides:

- EIEE 802.3az Energy Efficient Ethernet
- $\blacktriangleright$  IEEE 1588/802.1AS precision time synchronization
- EEE 802.3Qav traffic shaper
- ▶ Interrupt moderation, VLAN support, IP checksum offload
- ▶ PCIe OBFF (Optimized Buffer Flush/Fill) for improved system power management
- $\blacktriangleright$  Four transmit and four receive queues
- $\triangleright$  RSS and MSI-X to lower CPU utilization in multi-core systems
- $\blacktriangleright$  ECC error correcting memory in packet buffers
- $\blacktriangleright$  Wake-On-LAN
- $\triangleright$  NC-SI for increased bandwidth passthrough
- Preboot eXecution Environment (PXE) flash interface
- $\blacktriangleright$  Jumbo frame support

 $\blacktriangleright$  LAN Teaming

The WG82579LM provides:

- $\triangleright$  802.3x flow control
- $\blacktriangleright$  IEEE 802.1p and 802.1q
- ▶ Energy Efficient Ethernet(EEE)802.3az
- $\triangleright$  10/100/1000 IEEE 802.3
- $\triangleright$  Automatic MDI/MDIX crossover at all speeds
- $\blacktriangleright$  Wake-On-LAN
- $\blacktriangleright$  Intel® AMT 8.0
- $\blacktriangleright$  Reduced power consumption during normal operation and power down
- Preboot eXecution Environment (PXE) flash interface
- $\triangleright$  9 KB jumbo frame support
- $\blacktriangleright$  LAN Teaming

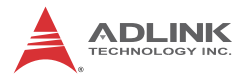

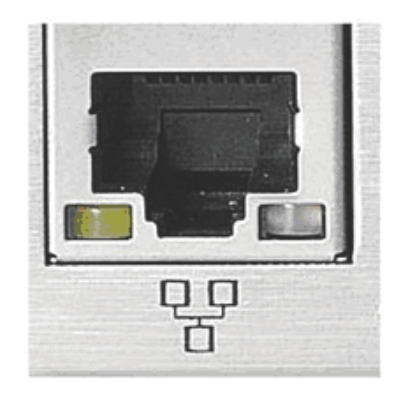

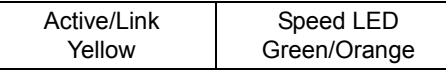

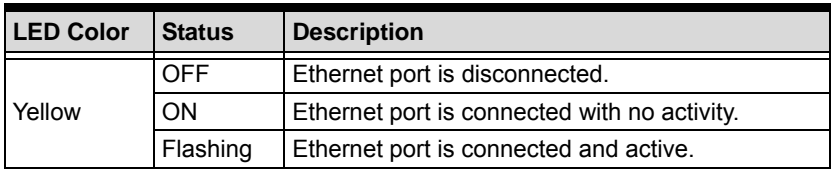

#### **Table 1-5: Active/Link LED**

<span id="page-31-1"></span>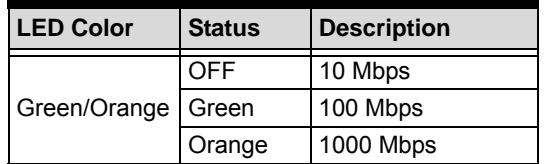

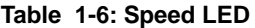

#### <span id="page-31-2"></span><span id="page-31-0"></span>**1.6.7 CFast Socket**

The Matrix MXC-6300 is equipped with a Type II Push Push CFlash host connector on the front panel, by SATA interface. Data transfer rates up to 3.0Gb/s(300MB/s)/1.5Gb/s(150MB/s) are supported. The host SATA controller provides a legacy operating mode using I/O space, and an AHCI operating mode using memory space. The CFast card can function as a storage device for system installation.

#### <span id="page-32-0"></span>**1.6.8 DVI-I Connector**

The MXC-6300 provides one DVI-I connector providing connection to an external monitor.

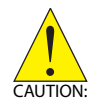

Since VGA signals are analog based, VGA display quality is greatly affected by quality and length of cable used. We strongly recommended VGA cable less than 2 meters in length with effective shielding, such as UL style 2919 AWM.

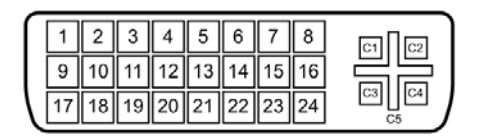

| Pin | <b>Signal</b>        | Pin | <b>Signal</b>      | Pin | <b>Signal</b> | Pin            | <b>Signal</b>            |
|-----|----------------------|-----|--------------------|-----|---------------|----------------|--------------------------|
| 1   | DVIdata 2-           | 9   | DVIdata 1-         | 17  | DVIdata 0-    | C <sub>1</sub> | Analog<br>Red            |
| 2   | DVIdata 2+           | 10  | DVIdata 1+         | 18  | DVIdata 0+    | C <sub>2</sub> | Analog<br>Green          |
| 3   | <b>GND</b>           | 11  | GND                | 19  | <b>GND</b>    | C <sub>3</sub> | Analog<br>Blue           |
| 4   | CRT DDC clock        | 12  | N/C                | 20  | N/C           | C4             | Analog<br>horiz.<br>sync |
| 5   | CRT DDC data         | 13  | N/C                | 21  | N/C           | C <sub>5</sub> | Analog<br><b>GND</b>     |
| 6   | <b>DVIDC</b> clock   | 14  | +5V                | 22  | GND           |                |                          |
| 7   | DVIDC data           | 15  | GND                | 23  | DVI clock +   |                |                          |
| 8   | Analog vert.<br>sync | 16  | Hot plug<br>detect | 24  | DVI clock -   |                |                          |

<span id="page-32-1"></span>**Table 1-7: DVI-I Connector Signals**

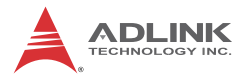

#### <span id="page-33-0"></span>**1.6.9 COM Port Connectors**

The MXC-6300 provides four COM ports through D-sub 9 pin connectors. The COM1 & COM2 ports support RS-232/422/485 modes by BIOS setting, while COM3 and COM4 support only RS-232. Please refer to [Section :COM 1~4, SOL\(Serial Over LAN\)](#page-82-1) [COM](#page-82-1) for details of BIOS COM port mode settings.

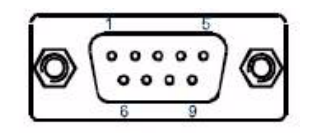

| Pin            | <b>Signal Name</b> |                |               |  |  |
|----------------|--------------------|----------------|---------------|--|--|
|                | <b>RS-232</b>      | <b>RS-422</b>  | <b>RS-485</b> |  |  |
| 1              | DCD#               | <b>TXD422-</b> | 485DATA-      |  |  |
| $\overline{2}$ | <b>RXD</b>         | TXD422+        | $485$ DATA+   |  |  |
| 3              | <b>TXD</b>         | RXD422+        | N/S           |  |  |
| 4              | DTR#               | <b>RXD422-</b> | N/S           |  |  |
| 5              | <b>GND</b>         | N/S            | N/S           |  |  |
| 6              | DSR#               | N/S            | N/S           |  |  |
| 7              | RTS#               | N/S            | N/S           |  |  |
| 8              | CTS#               | N/S            | N/S           |  |  |
| 9              | $R$ #              | N/S            | N/S           |  |  |

**Table 1-8: D-Sub 9p Signal Function of Com Ports**

#### <span id="page-33-2"></span><span id="page-33-1"></span>**1.6.10 DisplayPort Connectors**

Two displayport connectors on the front panel can connect to VGA, DVI, HDMI and DisplayPort monitors via DisplayPort to VGA adapter cable, DisplayPort to DVI adapter cable, or DisplayPort to HDMI adapter cable and DisplayPort cable.

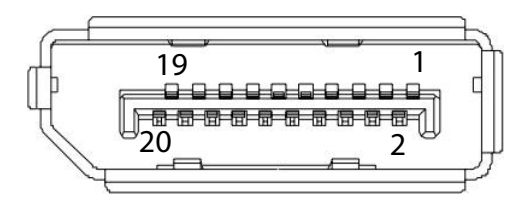

<span id="page-33-3"></span>**Figure 1-13: DisplayPort Connector**

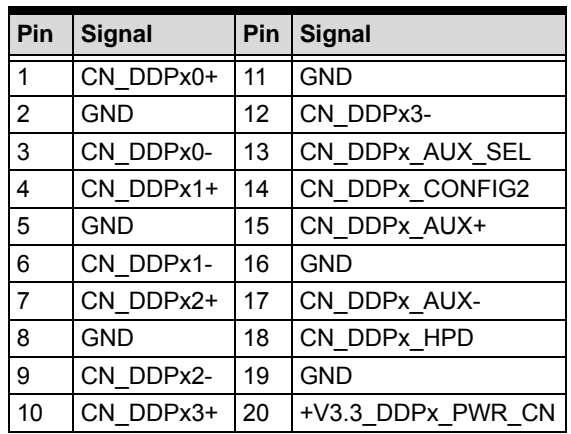

#### **Table 1-9: DisplayPort Pin Assignments**

<span id="page-34-1"></span>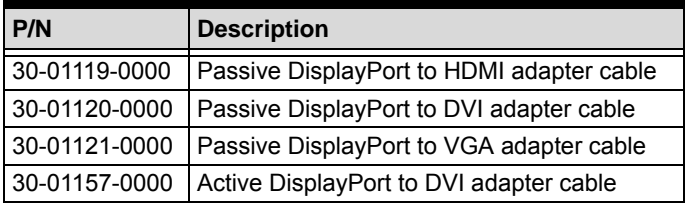

#### **Table 1-10: Applicable Cable Types**

#### <span id="page-34-2"></span><span id="page-34-0"></span>**Display Options**

With computing and graphic performance enhancement by its 3rd generation Intel processor, the MXC-6300 controller can support three independent displays, with configuration as follows.

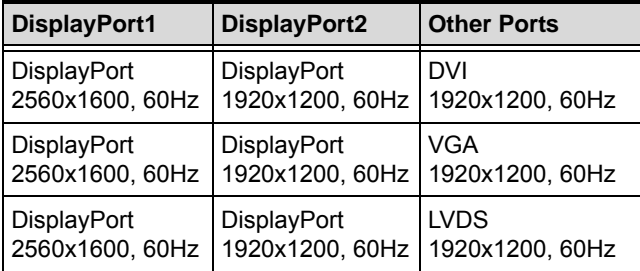

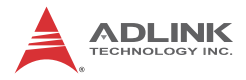

#### <span id="page-35-2"></span>**Table 1-11: Maximum Available Resolutions with 3-Display Configuration**

#### <span id="page-35-0"></span>**1.6.11 Audio Jacks**

The MXC-6300 implements Intel High Definition audio on a Realtek ALC269 chip. The HD audio supports up to 24-bit, 192 KHz sample rate high quality headphone/lineout and microphone input. Audio jack access is on the front panel. The pink jack provides microphone input, and the green jack lineout.

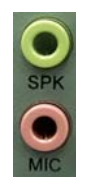

| Color | Signal  |
|-------|---------|
| Green | lineout |
| Pink  | Mic In  |

**Table 1-12: Audio Jack Signals**

#### <span id="page-35-3"></span><span id="page-35-1"></span>**1.6.12 Keyboard & Mouse PS/2 Connectors**

The MXC-6300 provides PS/2 connectors for keyboard and mouse. The green connector provides PS/ 2 mouse connection and the purple connector PS/2 keyboard

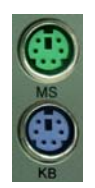

<span id="page-35-4"></span>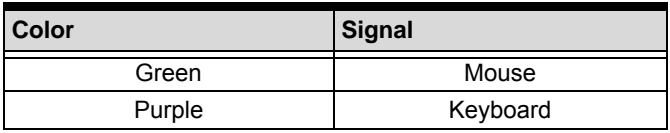

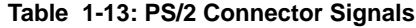
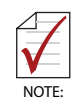

Keyboard & mouse PS/2 connectors do not support hotplug capability.

## **1.6.13 DC Power Connector**

The DC power supply connector of the MXC-6300 is on the front panel. The power supply connector consists of three pins, V+, chassis ground, and V- from right to left respectively. V+ and Vpins provide DC power input and the chassis ground pin allows connection of the chassis to ground for better EMC compatibility. The DC power input for the MXC-6300 allows a voltage input range from 9 V DC to 32 V DC.

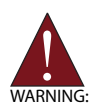

Ensure that the DC power supply:

- $\triangleright$  is within the input voltage range defined in the specification
- $\blacktriangleright$  is stable and low-noise DC
- $\blacktriangleright$  provides sufficient operating current

DC power supply over or under voltage, unstable, or of insufficient power may cause system instability and physical damage

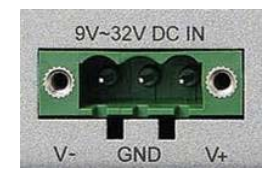

| Pin | <b>Signal</b> |  |
|-----|---------------|--|
|     | $V+ (DC IN)$  |  |
|     | GND (CHGND)   |  |
|     | V- (DGND)     |  |

**Table 1-14: DC Power Supply Connector Signals**

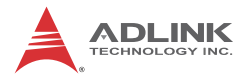

#### **1.6.14 PCI Slot**

The MXC-6300 provides one PCI slot for expansion on the ABX-6310-BP board. Based on the TI XIO2001I PCIe to PCI bridge, connection to the host system is achieved through a PCIe x1 Gen2 interface, supporting universal or 5V PCI 32-bit cards operating at 33/66MHz clocks.

#### **1.6.15 PCI Express x8 Slot**

The MXC-6300 provides one PCI express x8 slot for expansion. The PCI express slot can support support standard PCIe Gen 2 short cards.

#### **1.6.16 PCI Express x16 Slot**

One PCI express x16 slot supports expansion with standard PCIe Gen2 cards and full PCI express x16 signals if no card is present in the PCI express x8 slot. otherwise, the PCIex16 slot is limited to PCIex8 speeds.

#### **1.6.17 Reserved Space for Wide PCI Express x16 Card**

PCI express x16 cards equipped with cooling fans can require supplemental reserved space, this slot accommodates the fan.

## **1.7 Internal I/O connectors**

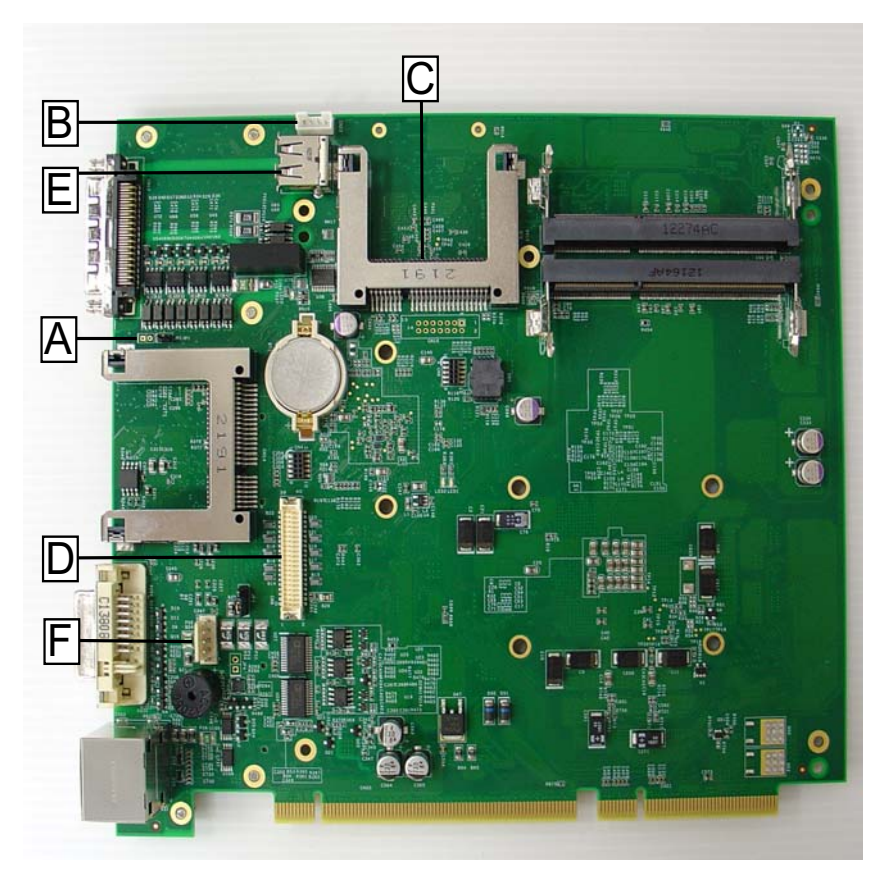

**Figure 1-14: Mainboard PCB**

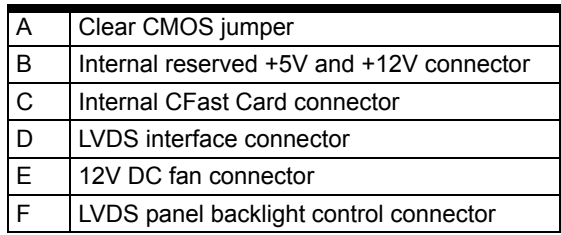

#### **Table 1-15: Mainboard Connector Legend**

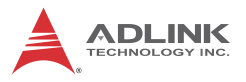

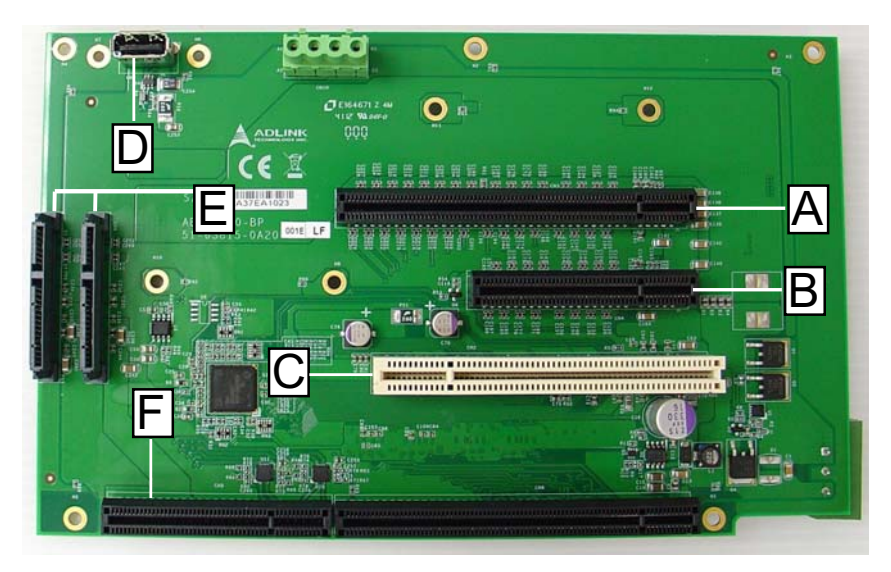

**Figure 1-15: Backplane Board PCB**

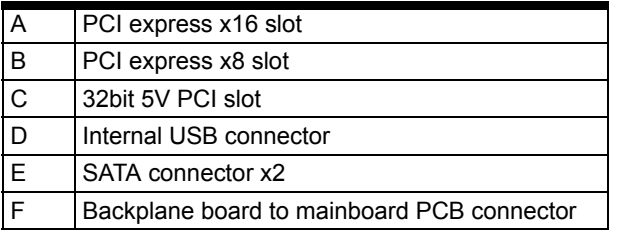

#### **Table 1-16: Backplane Board Connector Legend**

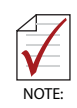

Recommended expansion slot configuration options for MXC-6300 (not applicable for MXC-6310):

 $\triangleright$  1 x PCI card + 1 x PCIe x16, with PCIe x8 slot empty

OR

 $\triangleright$  1 x PCI card + 1 x PCIe x8 (in PCIe x8 slot)+ 1 x PCIe x8 (in PCIe x16 slot)

For best results, other configurations are not recommended

#### **1.7.1 Clear CMOS Jumper**

Upon encountering an abnormal condition preventing the MXC-6300 from booting, the jumper can clear the BIOS content stored in CMOS and restore default settings. To clear CMOS, short pin #1 to pin #2 of JP1 and then remove the jumper to return to normal mode.

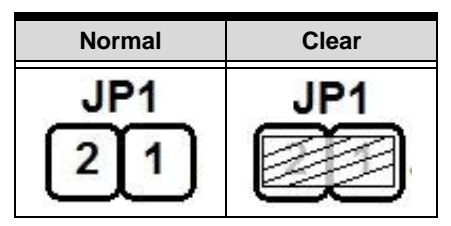

**Table 1-17: Clear CMOS Jumper Settings**

#### **1.7.2 Internal Reserved +5V and +12V Connector**

The MXC-6300 provides one power pin header with +5V and +12V DC power, providing access for PCI and PCI express card external power supplies.

Please refer to [Section A.2:Power Supply Reference](#page-73-0) for +5V and +12V connector power supply specifications

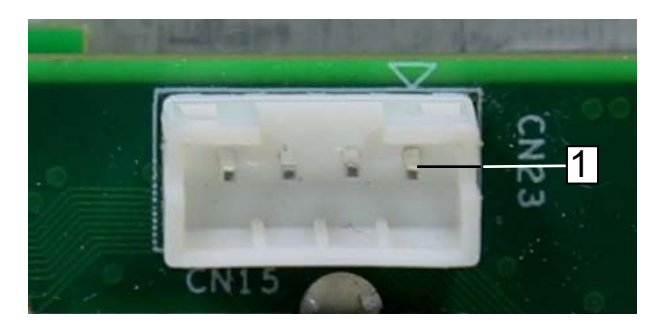

**Figure 1-16: +5V and +12V Connector**

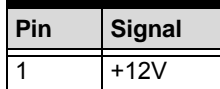

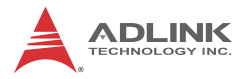

| Pin | <b>Signal</b> |
|-----|---------------|
| 2   | <b>GND</b>    |
| 3   | <b>GND</b>    |
|     | +5V           |

**Table 1-18: +5V and +12V Connector Pin Functions**

#### **1.7.3 Internal CFast Card Connector**

An internal Type II push-push CFast socket connects to the host controller by SATA interface. Data transfer rates up to 3.0Gb/s (300MB/s) / 1.5Gb/s (150MB/s) are supported. The host SATA controller provides a legacy operating mode using I/O space, and an AHCI operating mode using memory space. The CFast card can function as a storage device for system installation. Installation of a CFast card is described in [Section 2.4:Installing CFast](#page-54-0) [Cards](#page-54-0).

#### **1.7.4 LVDS Interface Connector**

The MXC-6300 provides an internal LVDS interface connector. The LVDS interface can support dual channel LVDS signals.

|  | Pin | <b>Signal</b> | Pin            | <b>Signal</b> |
|--|-----|---------------|----------------|---------------|
|  | 1   | LVDS VCC      | $\overline{2}$ | LVDS VCC      |
|  | 3   | LVDS VCC      | 4              | LVDS_VCC      |
|  |     | <b>GND</b>    | 6              | <b>GND</b>    |
|  |     | <b>GND</b>    | 8              | <b>GND</b>    |
|  | 9   | LVDS A CLK+   | 10             | LVDS_B_CLK+   |
|  | 11  | LVDS A CLK-   | 12             | LVDS B CLK-   |
|  | 13  | <b>GND</b>    | 14             | <b>GND</b>    |
|  | 15  | LVDS A DATA0+ | 16             | LVDS B DATA0+ |
|  | 17  | LVDS_A_DATA0- | 18             | LVDS B DATA0- |
|  | 19  | <b>GND</b>    | 20             | <b>GND</b>    |
|  | 21  | LVDS A DATA1+ | 22             | LVDS B DATA1+ |
|  | 23  | LVDS_A_DATA1- | 24             | LVDS_B_DATA1- |
|  | 25  | <b>GND</b>    | 26             | <b>GND</b>    |
|  | 27  | LVDS A DATA2+ | 28             | LVDS B DATA2+ |
|  | 29  | LVDS A DATA2- | 30             | LVDS B DATA2- |
|  | 31  | <b>GND</b>    | 32             | <b>GND</b>    |
|  | 33  | LVDS A DATA3+ | 34             | LVDS B DATA3+ |
|  | 35  | LVDS_A_DATA3- | 36             | LVDS B DATA3- |
|  | 37  | <b>GND</b>    | 38             | <b>GND</b>    |
|  | 39  | LDDC CLK      | 40             | LDDC DATA     |

**Table 1-19: LVDS Connector Pin Functions**

#### **1.7.5 12V DC Fan Connector**

The MXC-6300 provides a DC 12V to USB connector for fan module power. The optional fan module connects to the connector when assembled to the chassis.

Fan speed changes with CPU temperature according to thermal sensor, initiating at 40°C(104°F), and reaching maximum speed at

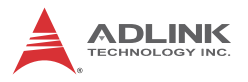

80°C (176°F). The fan rotates at maximum speed when Power On Self Test begins.

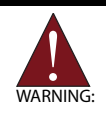

The USB connector does not support standard USB connections, which may be damaged by the DC 12V power supply.

## **1.7.6 LVDS Panel Backlight Control Connector**

The MXC-6300 provides backlight control to the LVDS panel by the pin header connector, controlling LVDS panel backlight on/off and brightness functions.

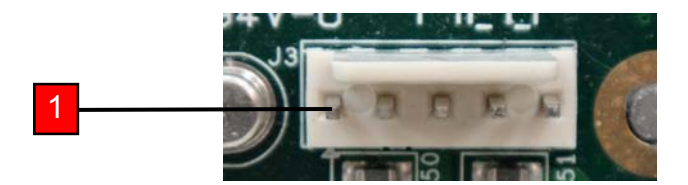

| Pin | LED                     | <b>CCFL</b>             |  |  |
|-----|-------------------------|-------------------------|--|--|
|     | <b>Backlight Enable</b> | <b>Backlight Enable</b> |  |  |
| 2   | <b>Backlight Ctrl</b>   | N/C                     |  |  |
| 3   | N/C                     | <b>Backlight Ctrl</b>   |  |  |
| 4   | GND                     | <b>GND</b>              |  |  |
| 5   | $+12V$                  | $+12V$                  |  |  |

**Table 1-20: Backlight Connector Pin Functions**

## **1.7.7 Internal USB Connector**

The MXC-6300 provides an internal USB connector on the back board PCB.

## **1.7.8 SATA Connectors**

The MXC-6300 provides 2 SATA ports, supporting up to 6.0Gb/s (600MB/s) transfer rate. The SATA host controller can be set to operate in IDE or AHCI mode in BIOS.This SATA connector is designed to support a 2.5 inch hard disk drive (HDD) or solid state disk (SSD). The HDD or SSD must be installed into the SATA connector with a HDD bracket. Please refer to Section 3.1 for installation of a 2.5 inch HDD or SSD.

#### **1.7.9 Backboard to System PCB Connector**

This connector connects the backboard to a golden fingerequipped mainboard PCB.

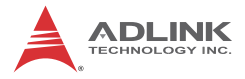

This page intentionally left blank.

# **2 Getting Started**

This chapter discusses installation of a hard disk drive, a PCI/PCIe card, and two CFast cards in the system. In addition to connection and use of eSATA-to-SATA interface external storage device, MXC-6300 wall-mounting is also described.

## **2.1 Unpacking Checklist**

Before unpacking, check the shipping carton for any damage. If the shipping carton and/or contents are damaged, inform your dealer immediately. Retain the shipping carton and packing materials for inspection. Obtain authorization from your dealer before returning any product to ADLINK. Ensure that the following items are included in the package.

- $\blacktriangleright$  MXC-6300 controller
- $\blacktriangleright$  Accessory Box
- $\triangleright$  Screw pack for wall-mounting and HDD fixing
- $\blacktriangleright$  User's manual
- ADI INK All-in-One DVD

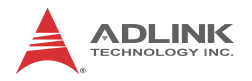

## <span id="page-47-0"></span>**2.2 Installing Hard Disk Drives**

Before installing hard disk drives, remove the top cover of the chassis first as follows.

1. Loosen the thumbscrews on the front panel by hand or screwdriver.

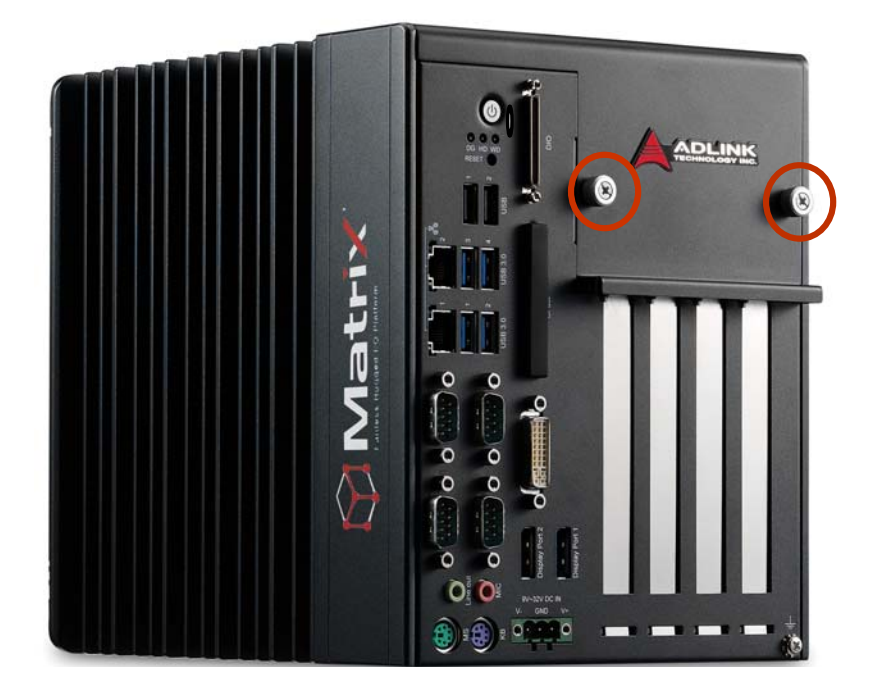

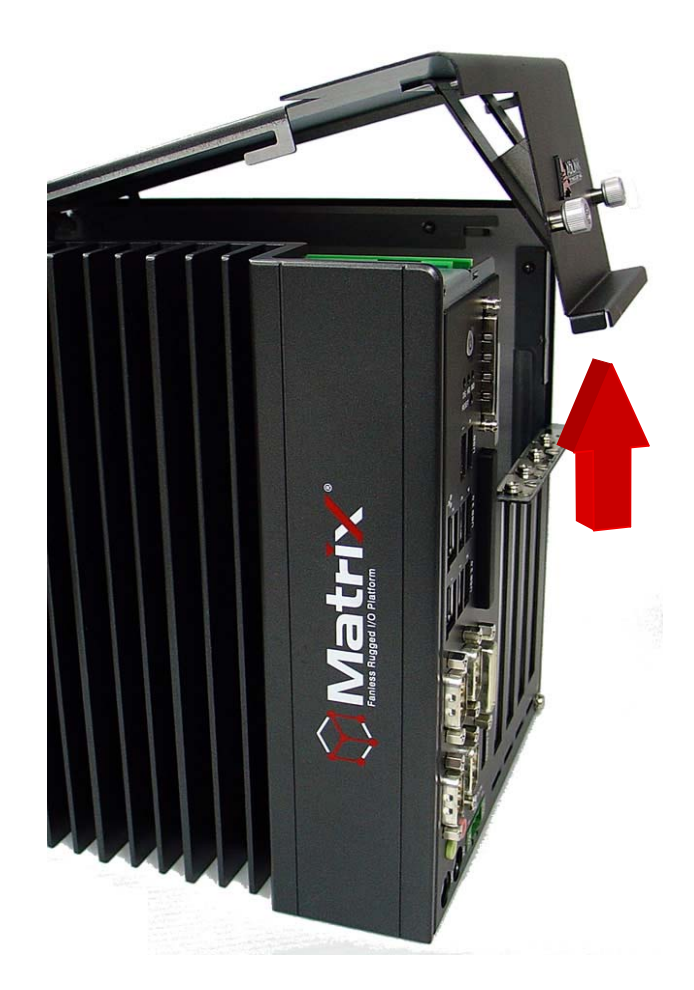

2. Withdraw the thumbscrew and remove the top cover by lifting.

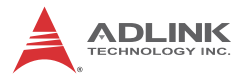

3. Remove 2 screws from the top of the HDD bracket.

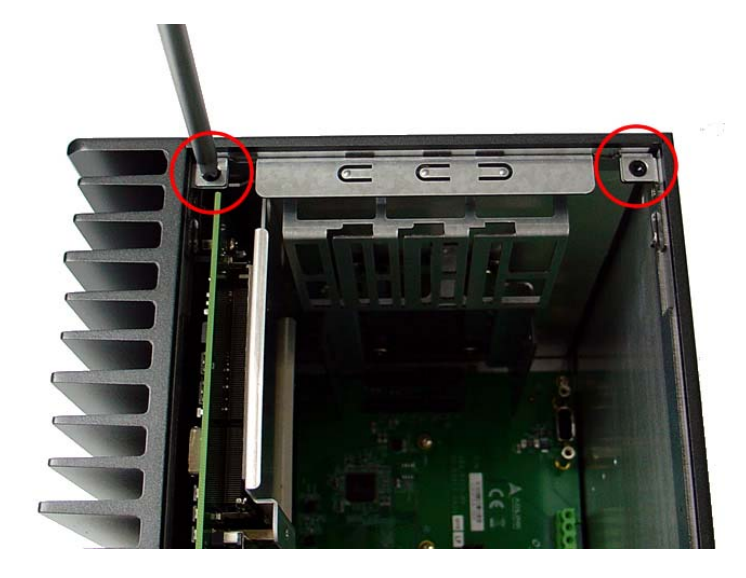

4. Place the chassis upside down and remove the other 2 screws from the bottom of the HDD bracket.

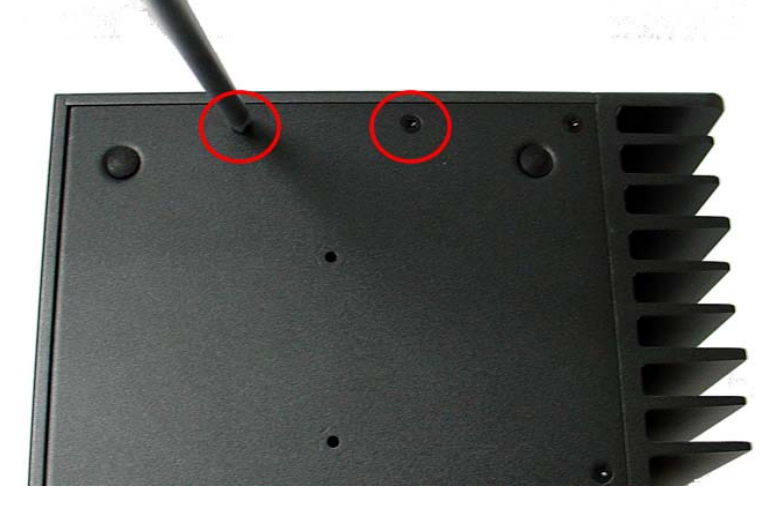

5. Lift the HDD bracket.

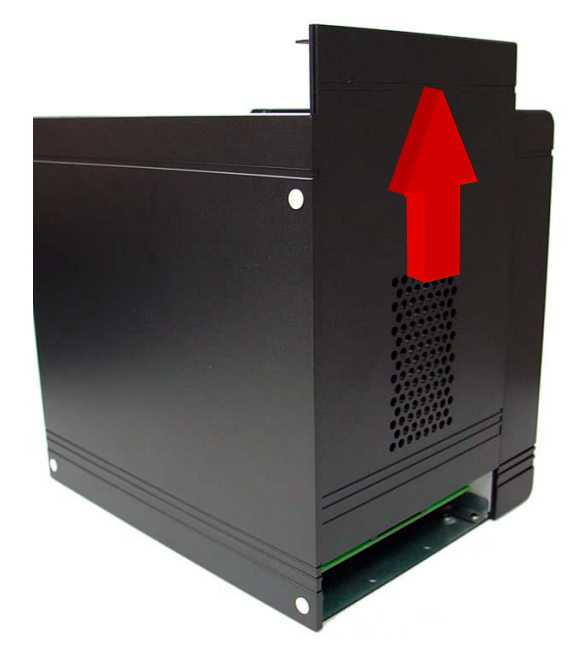

6. Use the 8 included M3 screws to fix one or two 2.5" HDD or SSD units to the bracket. Upper 2.5'' HDD or SSD is SATA 2, and the lower SATA 1.

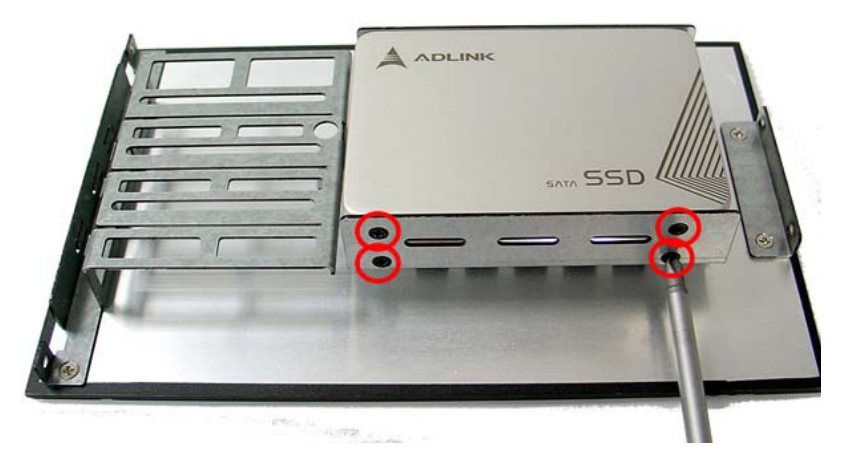

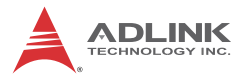

7. Gently push the HDD/SSD bracket down to the SATA connector on the PCB.

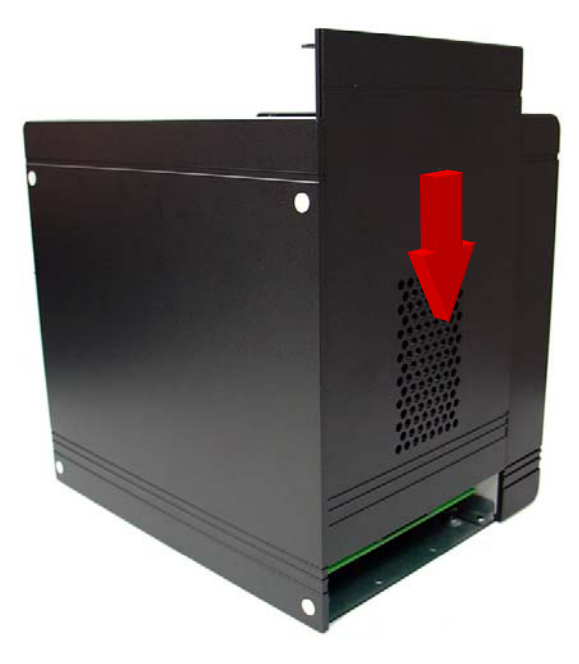

- 8. Reverse Steps 3 and 4 to fasten the 4 screws.
- 9. Replace the top cover and fasten the thumbscrew.

## **2.3 Installing a PCI/PCIe Card**

Follow steps 1-2 in [Section 2.2:Installing Hard Disk Drives](#page-47-0) to remove the top cover before installing a PCI/PCIe card.

1. Insert thePCI/PCIe card into the PCI/PCIe slot. Ensure that the lower edge of the PCI/PCIe card aligns with the alignment guide.

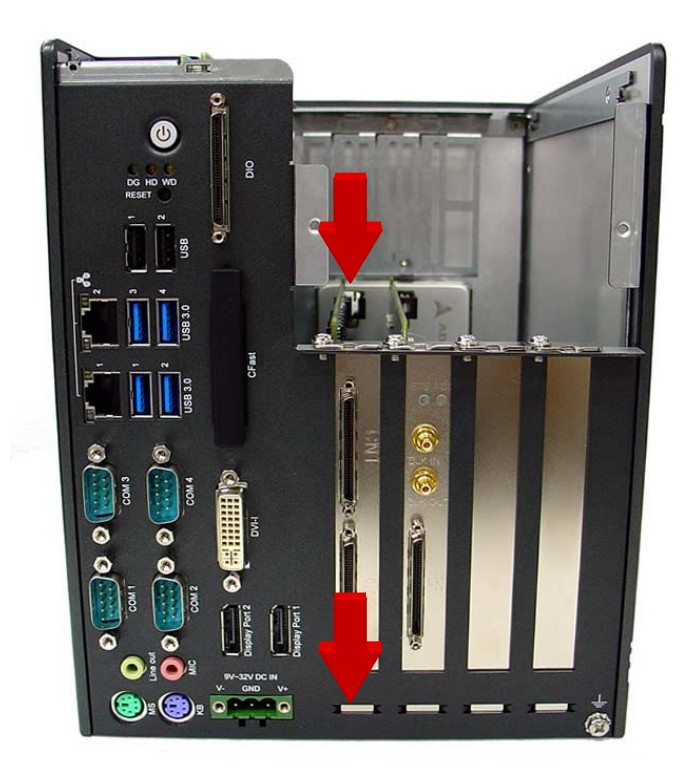

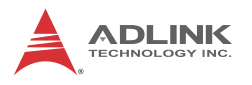

2. Adjust the position of the included card brace to firmly fix the card.

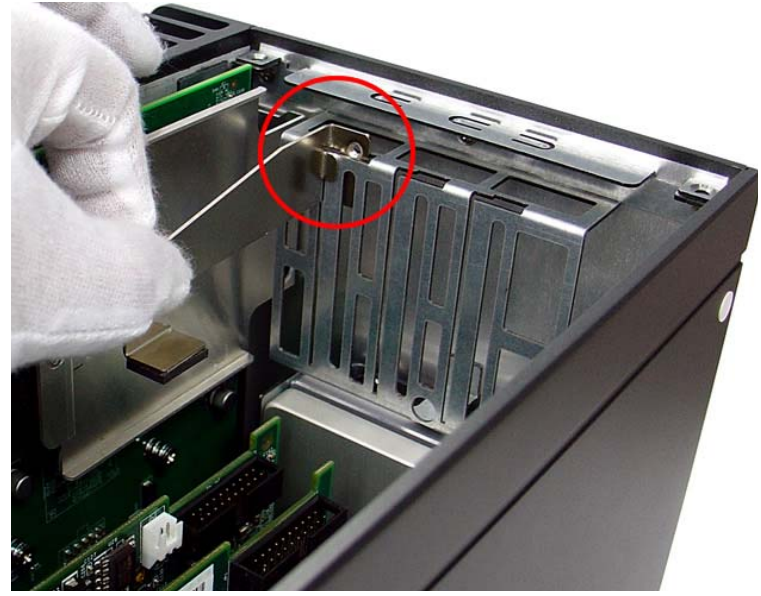

Tighten the screw to fix the brace.

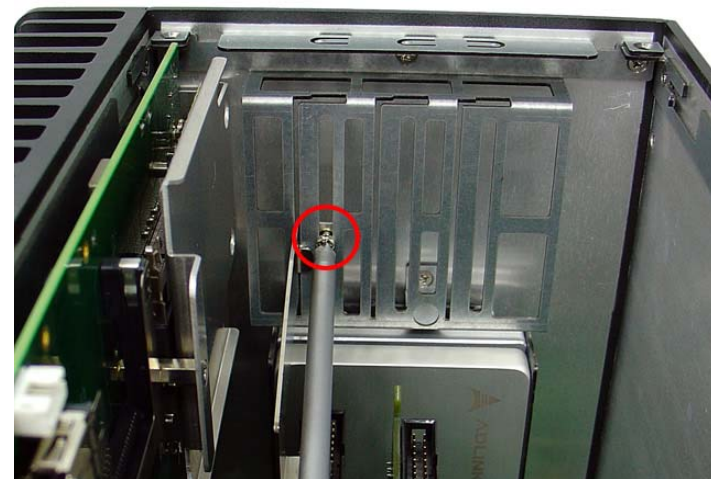

3. Replace the top cover and fasten the thumbscrew.

## <span id="page-54-0"></span>**2.4 Installing CFast Cards**

The MXC-6300 provides internal and external CFast sockets to accommodate a total of two CFast cards. According to steps 1-2 in [Section 2.2,](#page-47-0) remove the top cover.

1. Align the internally mounted CFast card with the guide of the internal CFast socket.

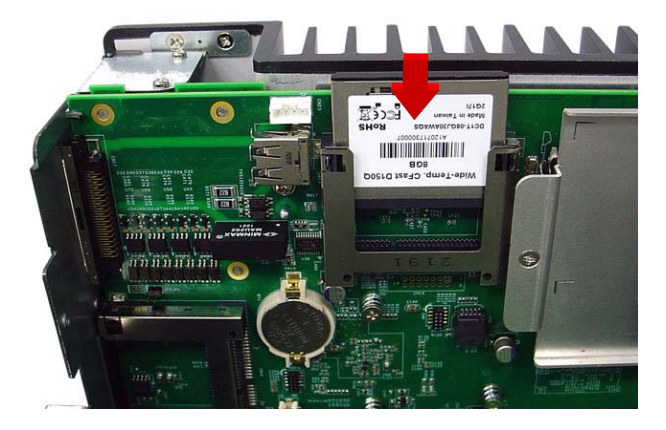

2. Gently depress the CFast card until it is firmly seated in the internal CFast socket.

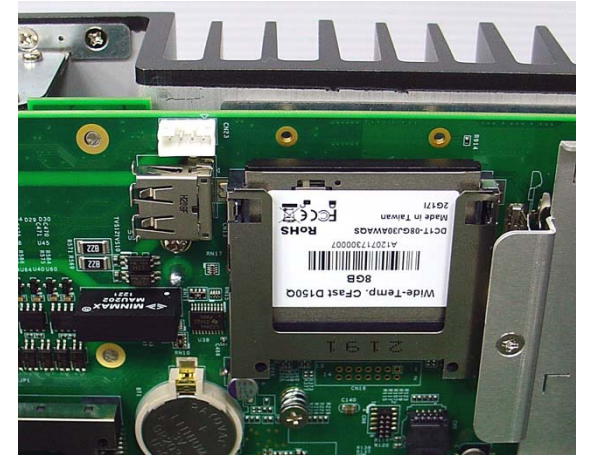

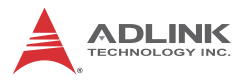

3. Place the two included spacer supports to prevent the CFast card from dislodging.

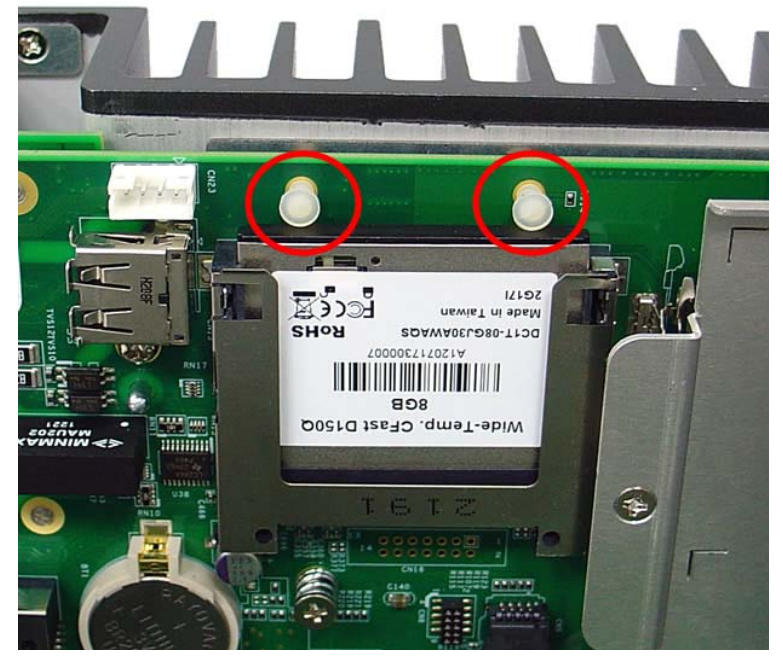

4. Replace the top cover and refasten the thumbscrews.

5. Remove the external CFast socket cover

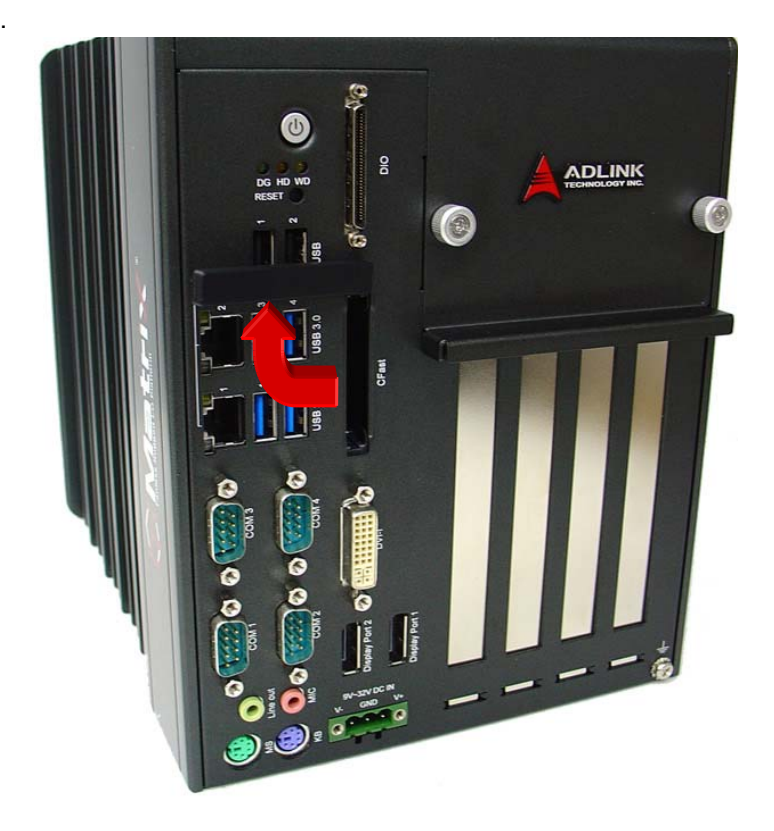

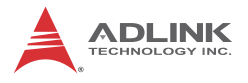

6. Align the externally mounted CFast card with the guide of the external CFast socket.

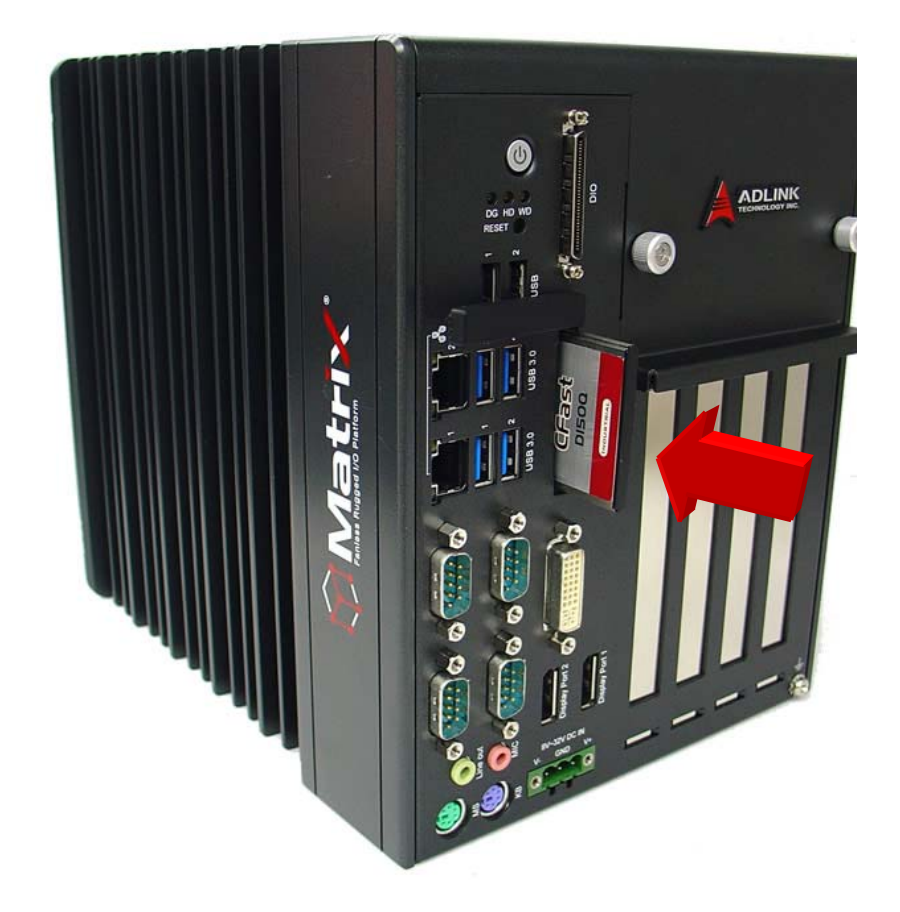

7. Gently insert the CFast card until it is firmly seated in the external CFast socket, as shown.

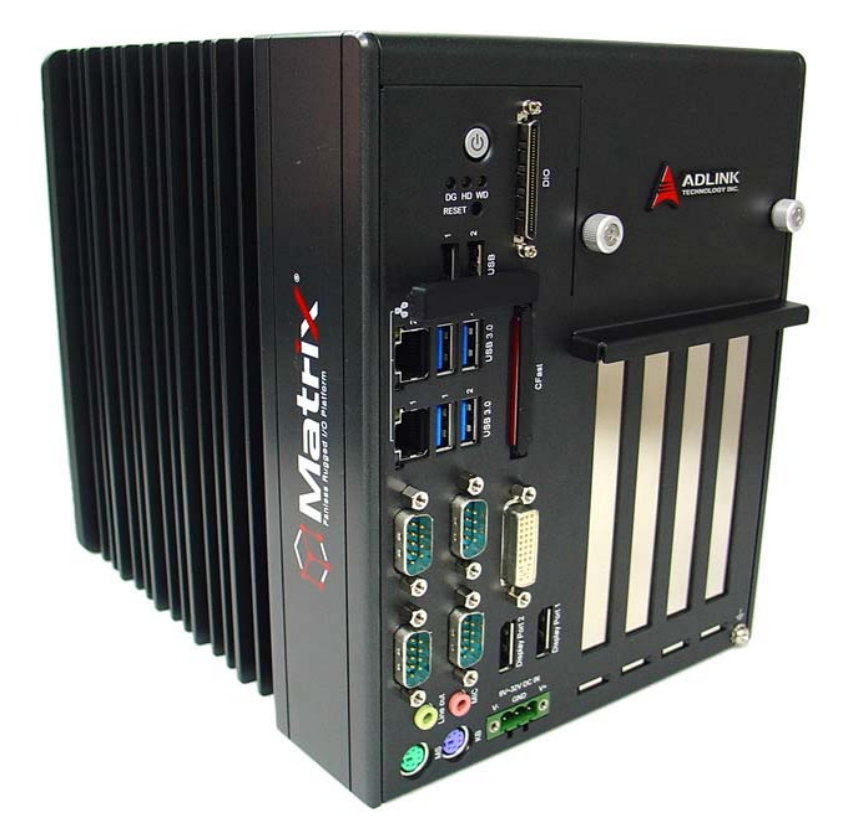

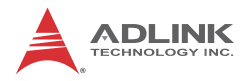

#### **2.5 Connecting and Using DisplayPort Extension Devices**

- 1. Connect a DisplayPort-to-DVI active adapter cable to the MXC-6300 DisplayPort jack.
- 2. Connect a DVI monitor to a single-mode DisplayPort output from the computer via a DisplayPort-to-DVI active adapter cable (P/N# 30-01157-0000)

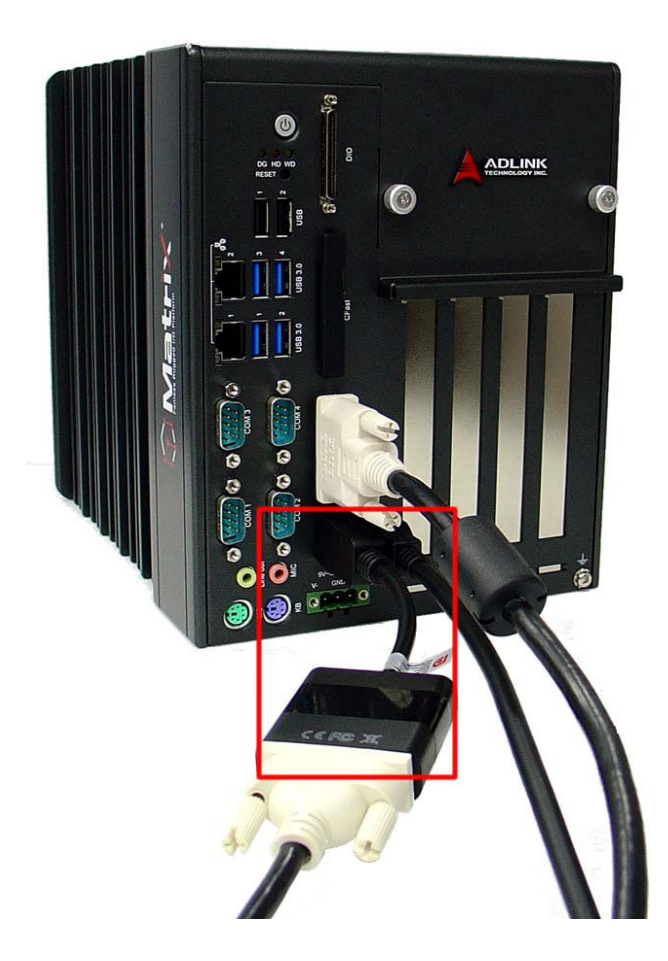

## **2.6 Connecting DC Power**

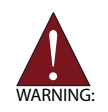

Before connecting DC power to the MXC-6300, ensure voltage and polarity are compliant with the DC input. Improper input voltage or polarity can cause system damage.

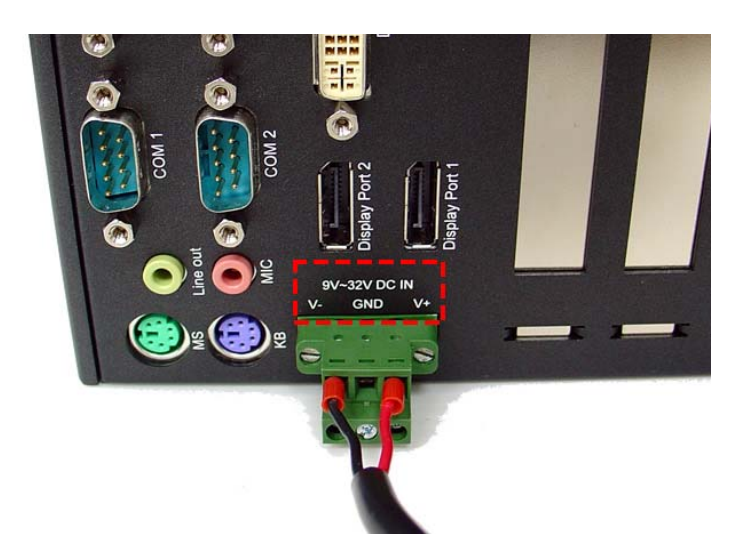

The DC power input connector of the MXC-6300 has V+, V- , and chassis ground pins, and accepts input voltage as shown previously. Connect DC power as shown. Two screws fasten to secure the plug.

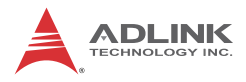

## **2.7 Wall-mounting the MXC-6300**

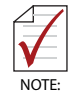

All dimensions shown are in mm (millimeters).

The MXC-6300 is shipped with wall-mount brackets and accessory screws.

Wall–mounting procedures follow.

1. Remove the 4 plastic pads from the corners.

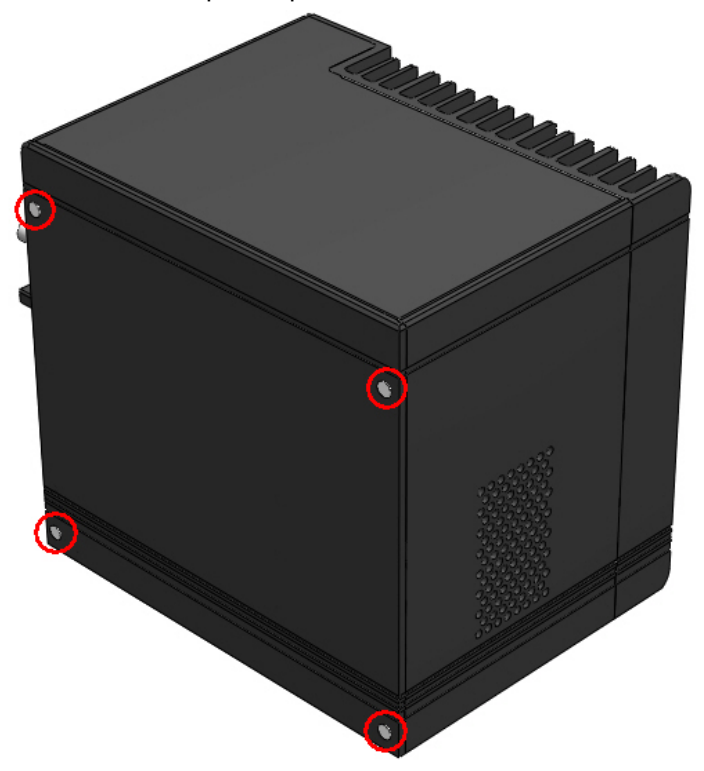

2. Use the 4 M4 screws shipped with the controller to fix the 2 wall-mount brackets, also included, to the chassis, according to the spacing dimensions of the screw holes and brackets, as shown.

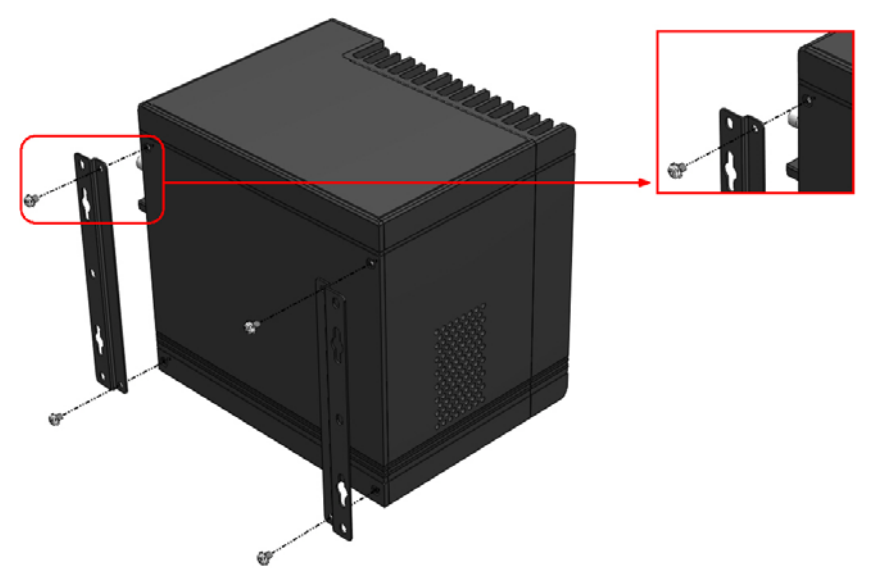

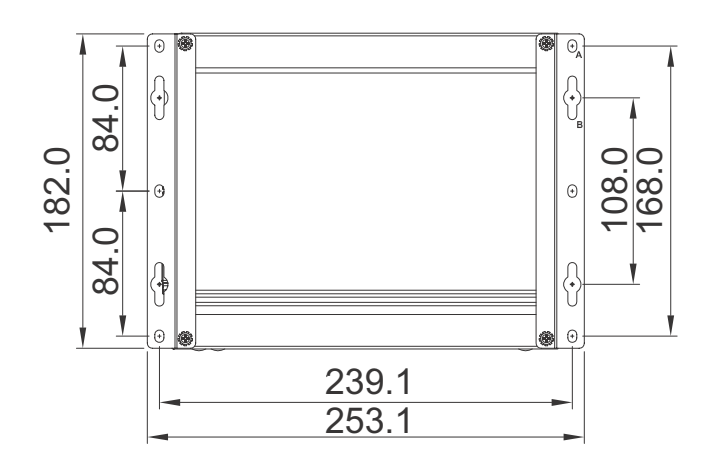

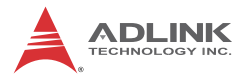

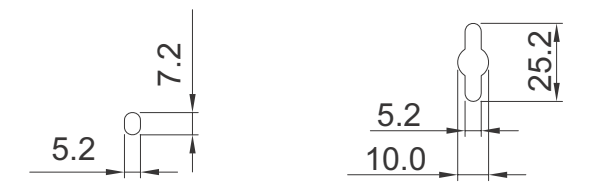

3. Once final assembly as shown is complete, mount the MXC-6300 on the wall via screw holes.

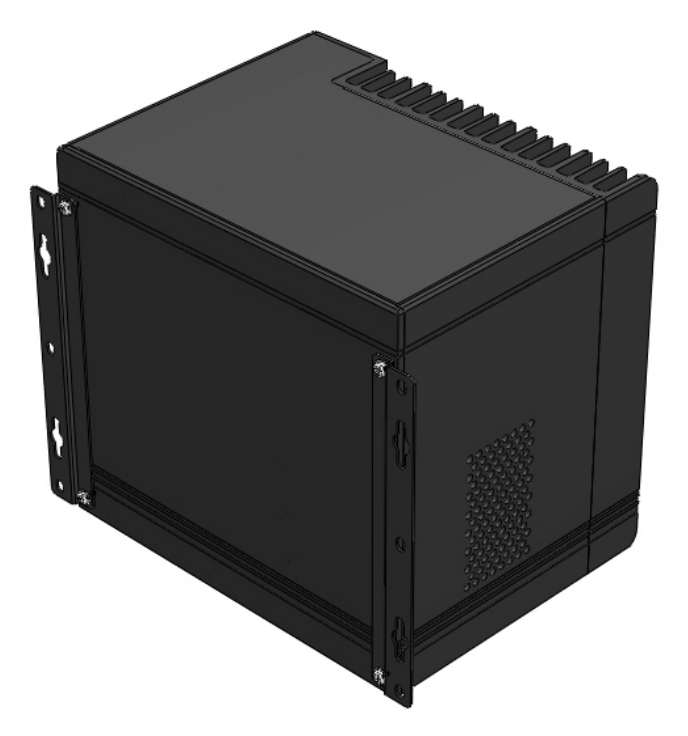

## **2.8 Optional Fan Module**

The MXC-6300 can be optionally equipped with an easily installed fan module providing heat dissipation.

To install the fan module:

1. Follow steps 1-2 in [Section 2.2](#page-47-0) to remove the top cover. Seat the fan module in the chassis.

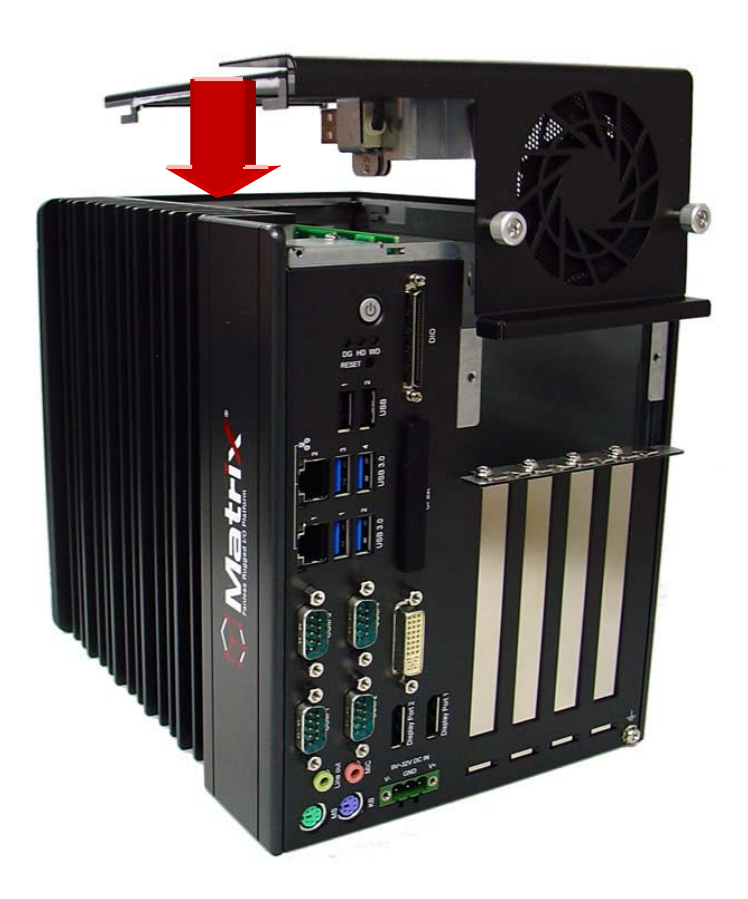

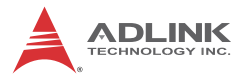

2. Slide the fan module back until USB connection is secured, as shown.

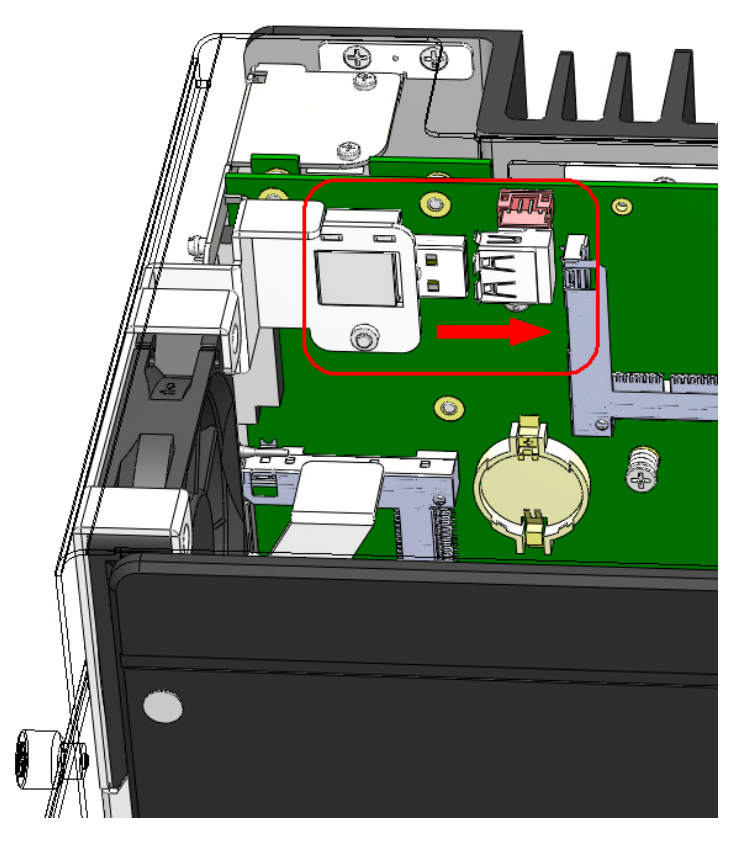

3. Replace the thumbscrews.

## **2.9 Cooling Considerations**

Heat-generating components of the MXC-6300 (such as CPU and PCH) are all situated on the left side of the system. These components directly contact the heat sink via thermal pads and dissipate heat generated by the components. To maximize efficiency of heat dissipation, maintain a minimum of 2 inches (5 cm) clearance on the top of the MXC-6300 controller.

# **3 Driver Installation**

After installing the operating system, all related drivers must be installed for the system to function properly. This section describes the drivers needed for Windows operating systems and the procedures to install them. For other OS support, please contact ADLINK for further information.

The MXC-6300 enables full driver support for systems running Windows 7 32 or 64bit.

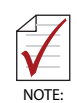

Ensure the Microsoft Windows OS is fully installed before installing any drivers, since most standard I/O device drivers are included therein

It is recommended that drivers be installed as follows.

- 1. Chipset driver
- 2. Graphics driver
- 3. Ethernet driver
- 4. Audio driver
- 5. USB 3.0 driver
- 6. Intel Management Engine driver
- 7. WDT (watchdog timer) driver
- 8. Digital Input/Output driver

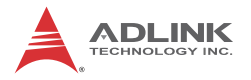

## **3.1 Installing the Chipset Driver**

The chipset driver directs the operating system to configure the Intel® NM10chipset components in order to ensure that the following features function properly:

- SATA Storage Support
- $\triangleright$  USB Support
- $\blacktriangleright$  Identification of Intel® Chipset Components in the Device Manager
- 1. Close any running applications.
- 2. Insert the ADLINK All-in-One DVD. The chipset drivers are located in: x:\Driver Installation\Matrix\MXC-6300\Win7\_32bit\Chipset\ x:\Driver Installation\Matrix\MXC-6300\Win7\_64bit\Chipset\ where x: denotes the DVD-ROM drive.
- 3. Execute Setup.exe and follow onscreen instructions to complete the setup.
- 4. After installation is complete, reboot the system.

## **3.2 Installing the Graphics Driver**

The MXC-6300 is equipped with the Intel<sup>®</sup> HD Graphics 4000 integrated in the Intel® Core i7.

To install the graphics driver:

- 1. Close any running applications.
- 2. Insert the ADLINK All-in-One DVD. The graphics drivers are located in: x:\Driver Installation\Matrix\MXC-6300\Win7\_32bit \Graphics\ x:\Driver Installation\Matrix\MXC-6300\Win7\_64bit \Graphics where x: denotes the DVD-ROM drive.
- 3. Execute Setup.exe and follow onscreen instructions to complete the setup.
- 4. After installation is complete, reboot the system.

## **3.3 Installing the Ethernet Driver**

- 1. Close any running applications.
- 2. Insert the ADLINK All-in-One DVD. The drivers are located in: x:\Driver Installation\Matrix\MXC-6300\Win7\_32bit\LAN-Intel\ x:\Driver Installation\Matrix\MXC-6300\Win7\_64bit\LAN-Intel\ where x: denotes the DVD-ROM drive
- 3. Execute setup.exe and follow onscreen instructions to complete the setup.
- 4. After installation is complete, reboot the system.

## **3.4 Installing the Audio Driver**

The MXC-6300 supports Intel High Definition audio using the Realtek ALC269 audio codec.

- 1. Close any running applications.
- 2. Insert the ADLINK All-in-One DVD. The drivers are located in: x:\Driver Installation\Matrix\MXC-6300\Win7\_32bit\ Audio\ x:\Driver Installation\Matrix\MXC-6300\Win7\_64bit\ Audio\

where x: denotes the DVD-ROM drive.

- 3. Execute Setup.exe and follow onscreen instructions to complete the setup.
- 4. After installation is complete, reboot the system.

## **3.5 Installing the USB 3.0 Driver**

The MXC-6300 supports USB 3.0 using Intel QM77 chipset.

- 1. Close any running applications.
- 2. Insert the ADLINK All-in-One DVD. The drivers are located in: x:\Driver Installation\Matrix\MXC-6300\Win7\_32bit\

Driver Installation 57

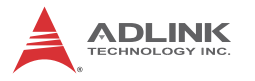

 $USB3.0\text{N}$ x:\Driver Installation\Matrix\MXC-6300\Win7\_64bit\ USB3.0\ where x: denotes the DVD-ROM drive.

- 3. Execute Setup.exe and follow onscreen instructions to complete the setup.
- 4. After installation is complete, reboot the system.

## **3.6 Installing the Intel Management Engine Driver**

The MXC-6300 supports the Intel Management Engine on the Intel QM77 chipset.

- 1. Close any running applications.
- 2. Insert the ADLINK All-in-One DVD. The drivers are located in: x:\Driver Installation\Matrix\MXC-6300\Win7\_32bit\ ManageEngine\ x:\Driver Installation\Matrix\MXC-6300\Win7\_64bit\ ManageEngine\ where x: denotes the DVD-ROM drive.
- 3. Execute Setup.exe and follow onscreen instructions to complete the setup.
- 4. After installation is complete, reboot the system.

## **3.7 Installing the WDT Driver/API**

A WDT (watchdog timer) is a hardware mechanism resetting the system when the operating system or application is halted. A typical usage of WDT is to start the timers and periodically reset the timer, and when timer is expired, the system resets.

To install the WDT driver/API for the MXC-6300:

- 1. Close any running applications.
- 2. Ensure that you have Administrator privileges.
- 3. Download Microsoft® Visual C++ 2005 Redistributable Package x86 or x64 version at: http://www.micro-

soft.com/en-us/download/details.aspx?id=3387 This is necessary for WDT operation.

- 4. Insert the ADLINK All-in-One DVD. The drivers are located in: x:\Driver Installation\Matrix\MXC-6300\Win7\_32bit\WDT\ x:\Driver Installation\Matrix\MXC-6300\Win7\_64bit\WDT\ where x: denotes the DVD-ROM drive
- 5. Execute Setup.exe and follow onscreen instructions to complete the setup.
- 6. After installation is complete, reboot the system.

## **3.8 Installing the DI/O Driver/API**

The MXC-6300 also provides 12 channels for DI and 12 for channels DO based on the PCMe-1432.

To install the DI/O driver/API:

- 1. Close any running applications.
- 2. Ensure that you have Administrator privileges.
- 3. Insert the ADLINK All-in-One DVD. The drivers are located in: x:\Driver Installation\Matrix\MXC-6300\Win7\_32bit\DIO\ x:\Driver Installation\Matrix\MXC-6300\Win7\_64bit\DIO\ where x: denotes the DVD-ROM drive.
- 4. Execute Setup.exe and follow onscreen instructions to complete the setup.
- 5. After installation is complete, reboot the system.
- 6. The PCMe-1432 DIO API library and sample programs are in the MXC6300 DIO folder, with default location C:\Program Files\ADLINK\MXC6300\_DI

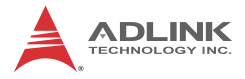

This page intentionally left blank.
# **Appendix A: Power Consumption**

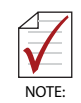

Information in this Appendix is for power budget planning and design purposes only. Actual power consumption may differ based on final application.

# **A.1 Power Consumption Reference**

Power consumption as follows is based on lab data in which 24V DC is applied and current is measured by the DC power supply. The power consumption (W) is calculated as the product of applied voltage (V) and the current (A).

Platforms tested for this data have available external I/O interfaces, and are attached to supported devices such as VGA and DVI monitors, CFast card, PS2 keyboard/mouse, USB dummy load (5VDC 500mA), external SATA , COM loopback, and audio loopback, and an internal hard disk driver is installed.

No internal PCI/PCIe/mini PCIe slots are occupied.

Information is presented for reference only. Actual power consumption will vary with different attached devices and platform operations.

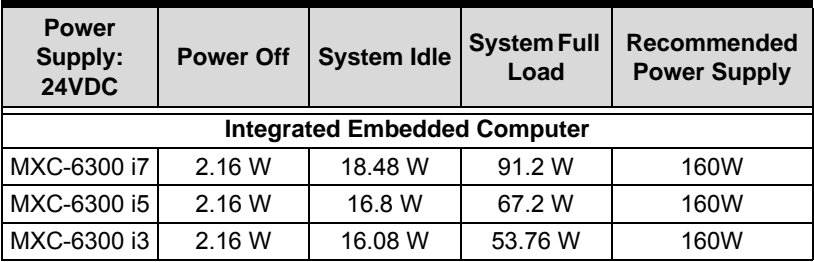

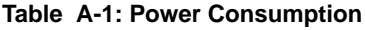

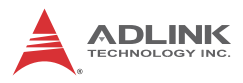

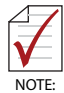

- $\triangleright$  Sufficient power supply for the entire system is required to meet these specifications. At least 100W at 24V input is recommended.
- $\blacktriangleright$  Heat generated by add-on PCI/PCIe adapters affects thermal stability. Additional heat dissipation is required when the system operates at high temperatures or in harsh environments with add-on adapters.
- $\blacktriangleright$  Power supply specifications shown are for total power consumption of all PCI/PCIe slots at once, not for single slot use.

# **A.2 Power Supply Reference**

| +3.3V Power Rail | Maximum 7A   |                                       |
|------------------|--------------|---------------------------------------|
| +5V Power Rail   | Maximum 5A   |                                       |
| +12V Power Rail  | Maximum 2A   | <b>Total Power Supply</b><br>Max. 25W |
| -12V Power Rail  | Maximum 0.2A |                                       |
| $CN23 + 12V$     | Maximum 1A   |                                       |
| CN23 +5V         | Maximum 1A   |                                       |

**Table A-2: Power Supply**

# **A.3 Accessory Cabling**

Power supply to add-on cards is provided by the auxiliary power cable (from CN23 to Molex 8981), Part Number 30-20724-0000.

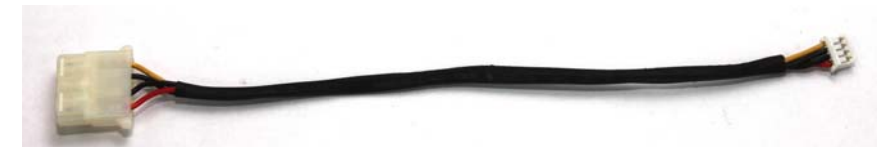

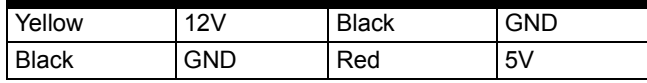

# **Appendix B: BIOS Setup**

The Basic Input/Output System (BIOS) is a program that provides a basic level of communication between the processor and peripherals. In addition, the BIOS also contains codes for various advanced features applied to the MXC-6300. The BIOS setup program includes menus for configuring settings and enabling features of the MXC-6300. Most users do not need to use the BIOS setup program, as the MXC-6300 ships with default settings that work well for most configurations.

Enter BIOS setup by selecting DEL when the system is powered on the POST (Power On Self Test) message is displayed.The MXC-6300 controller supports one-time Boot Menu allowing selection of boot device. Enter the Boot Menu by selectiong F7 at POST.

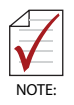

- $\blacktriangleright$  BIOS options listed are for reference only.
- Different configurations can afffect BIOS behavior.
- $\triangleright$  Displayed material may reflect only the BIOS version corresponding to initial release and may differ from that of the purchased motherboard.
- $\triangleright$  Users are welcome to download the latest BIOS version from our official website.

# **B.1 Main**

Contains basic system information for the MXC-6300.

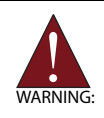

Changing BIOS settings may lead to incorrect controller behavior and possible inability to boot. In such a case, Section 2.4.4 provides instruction on clearing the CMOS and restoring default settings

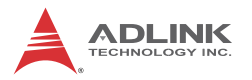

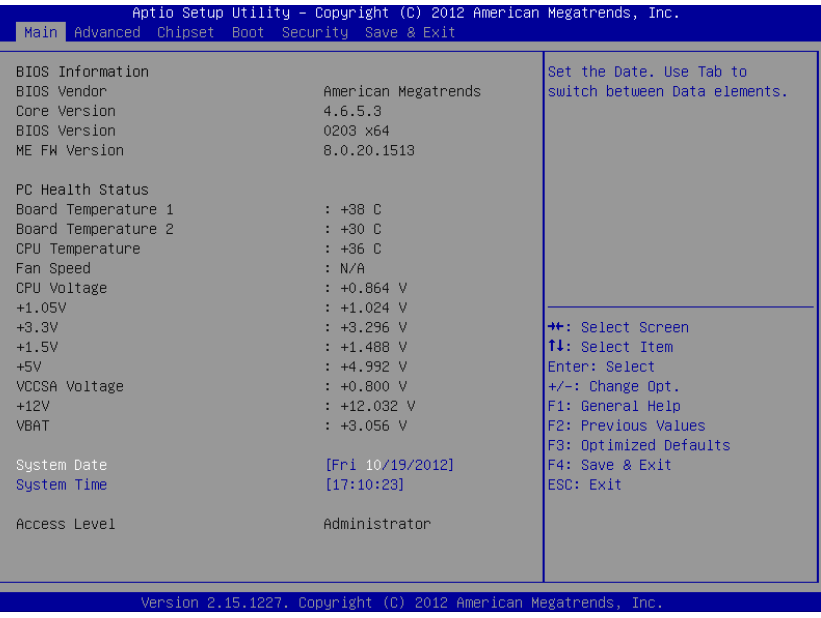

### **BIOS Information**

Shows current system BIOS code version and BIOS version.

### **PC Health Status**

Hardware health on Super I/O supports Board Temperature, Fan Speed, CPU Voltage, +1.05V, +3.3V, +1.5V, +5V, +12.0V, and VBAT.

# **System Time/System Date**

Allows adjustment of system time and date, as follows.

- 1. Highlight System Time or System Date using the up and down <Arrow> keys
- 2. Enter new values using the keyboard and select <Enter>
- 3. Select < Tab > to move between fields.

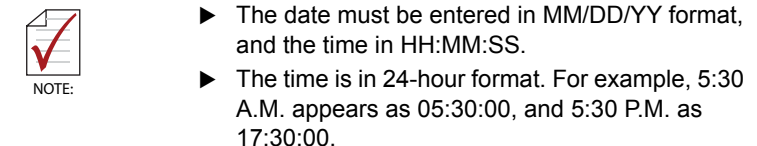

# **B.2 Advanced**

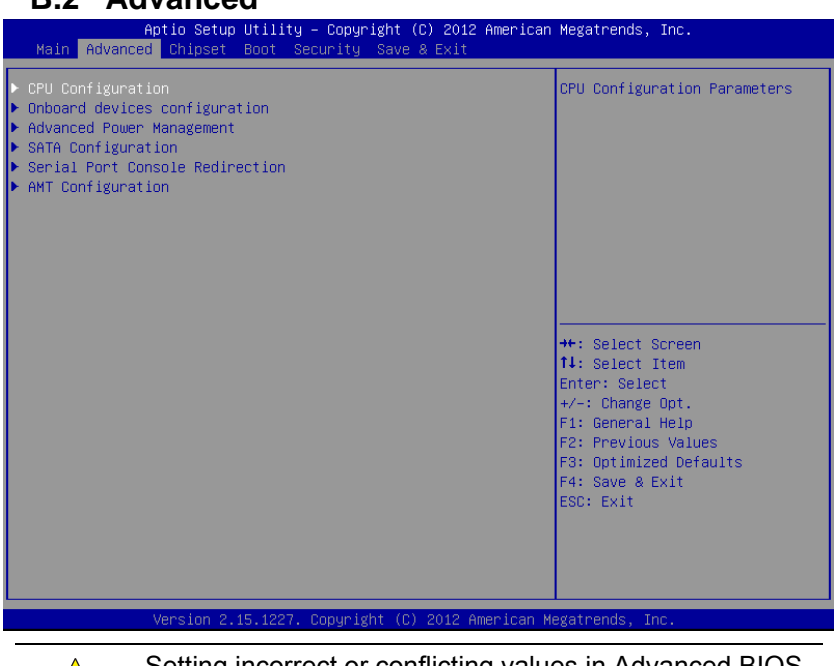

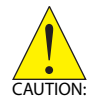

Setting incorrect or conflicting values in Advanced BIOS Setup may cause system malfunction

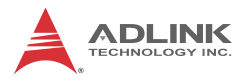

Accesses advanced options of the MXC-6300.

# **B.2.1CPU Configuration**

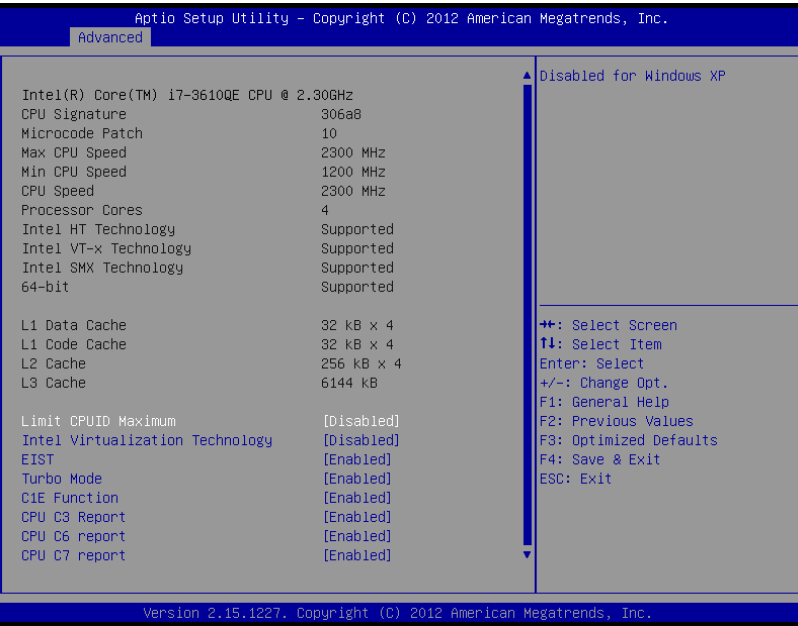

#### **Limit CPUID Maximum**

Disabled for Windows XP.

#### **Intel Virtualization Technology**

When enabled, a VMM can utilize the additional hardware capabilities provided by Vanderpool Technology.

#### **EIST**

Enables/Disables Intel SpeedStep Technology.

#### **Turbo Mode**

Enables/Disables Intel TurboBoost Technology.

#### **C1E Function**

When enabled, let CPU enter enhanced C1 sleep state to save more power than C1.

#### **CPU C3 Support**

Enables/Disables CPU C3(ACPI C2) report to OS.

#### **CPU C6 Support**

Enables/Disables CPU C6(ACPI C3) report to OS.

#### **CPU C7 Support**

Enables/Disables CPU C7(ACPI C3) report to OS.

# **B.2.2 Onboard Device Configuration**

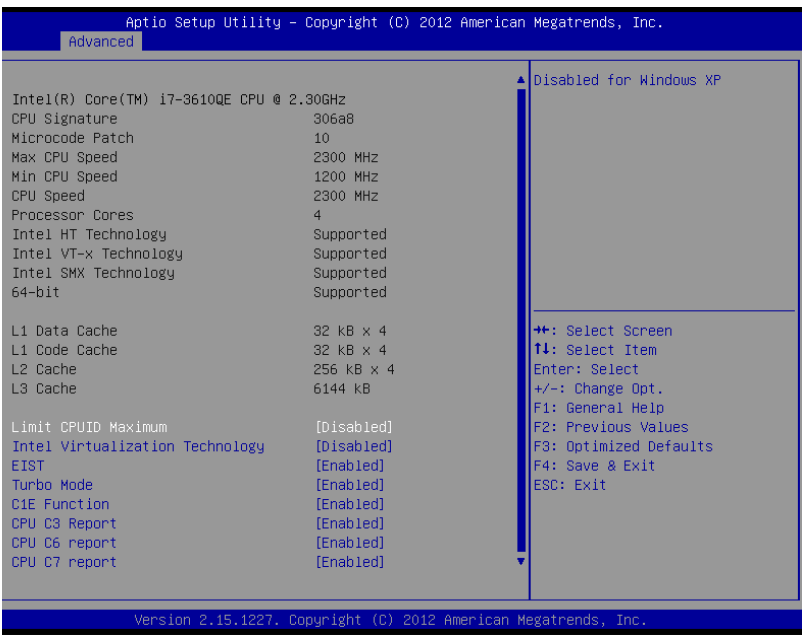

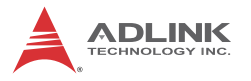

#### **Serial Port 1~4 Configuration**

Allows election of port type (RS-232/422/485) for Serial Ports 1 and 2 only

#### **Intel LAN 82579LM**

Enables/Disables onboard Intel 82579LM LAN controller

#### **Launch Intel 82579LM LAN PXE OpROM**

Enables or disables execution of LAN boot-rom to add boot option for legacy network devices

#### **Intel LAN WGI210IT**

Enables/Disables onboard Intel WGI210IT LAN controller

#### **Launch Intel WGI210IT LAN PXE OpROM**

Enables/Disables execution of LAN boot-rom to add boot option for legacy network devices

#### **SATA Controller(s)**

Enables/Disables Internal Serial ATA Controller.

#### **SATA Mode Selection**

Allows selection of SATA channel configuration from either (1) IDE Mode (2) AHCI Mode or (3) RAID Mode

#### **Legacy USB Support**

Enables Legacy USB Support, with AUTO option disabling legacy support if no USB devices are connected, and DISABLE keeping USB devices available only for EFI applications

#### **USB 3.0 Support**

Enables/Disables USB3.0 (XHCI) controller support, by which USB 3.0 devices can be used in DOS environments

# **B.2.3 Advanced Power Management**

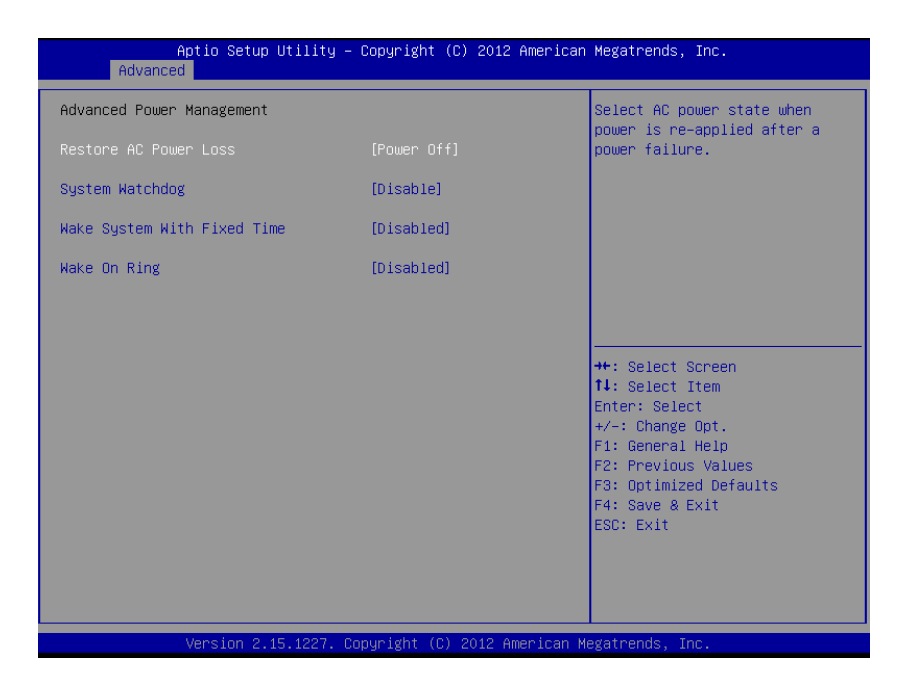

#### **Restore AC Power Loss**

Determines the state the computer enters when power is restored after power loss, from among Last State, Power On, and Power Off

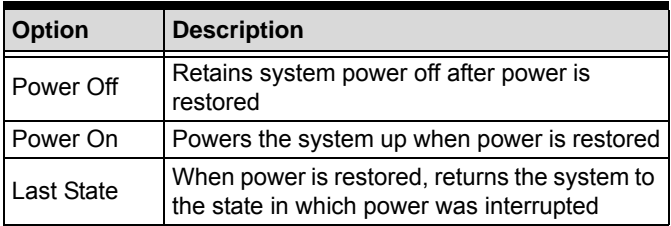

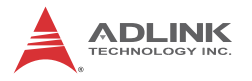

#### **System Watchdog**

Enables/disables system internal watchdog to prevent boot failure during system POST stage

#### **Wake System With Fixed Time**

Enables/disables System Wake on Alarm event

#### **Wake on Ring**

Enables/disables System Wake on RI event

# **B.2.4 SATA Configuration**

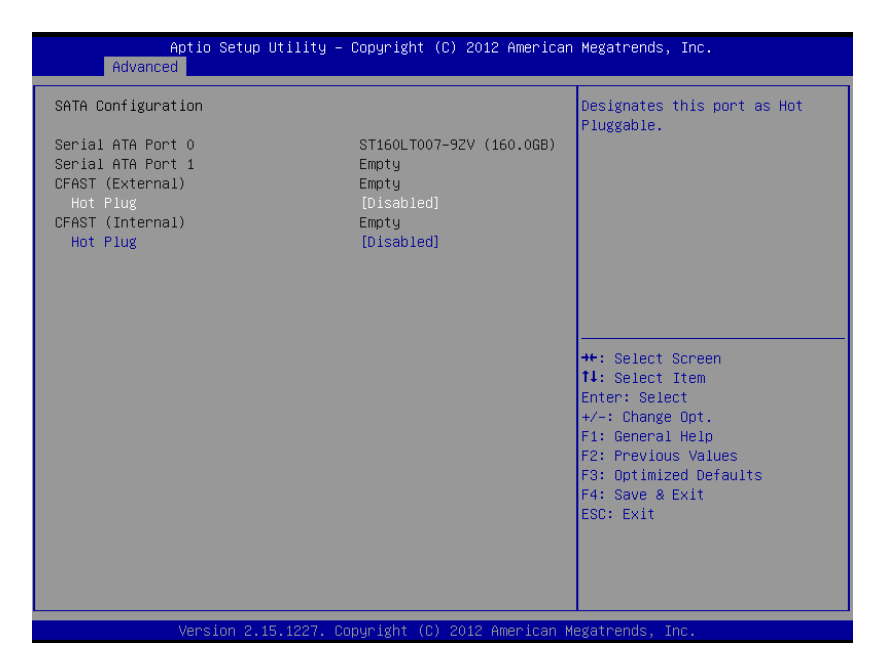

### **CFast (External)**

*Hot Plug*

Sets this port as hot pluggable

### **CFast (Internal)**

*Hot Plug*

Sets this port as hot pluggable

# **B.2.5 Serial Port Console Redirection**

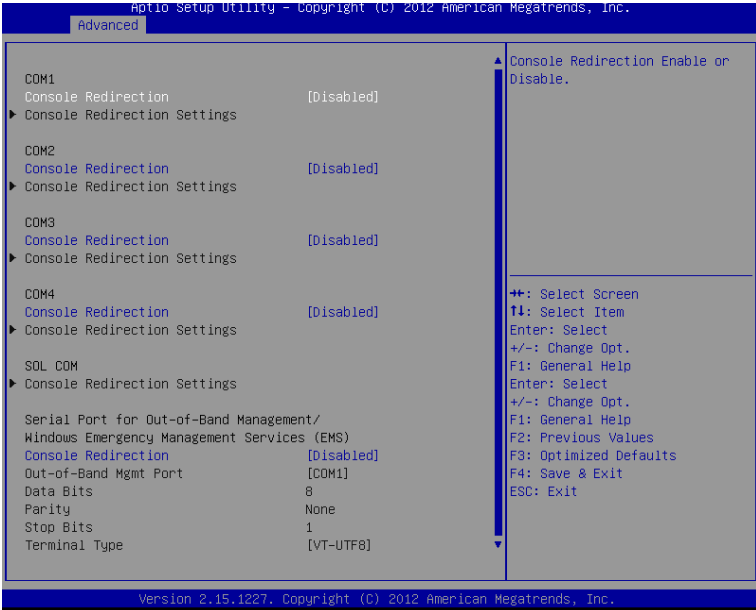

# **COM 1~4, SOL(Serial Over LAN) COM**

*Console Redirection*

Enables Console Redirection on COM 1~4, SOL COM

*Console Redirection Settings*

Miscellaneous parameters for COM Ports 1~4, SOL COM

#### **Serial Port for Out-of-Band Management/EMS**

*Console Redirection*

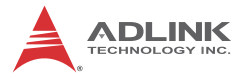

Enables Console Redirection for remote management of a Windows Server OS through the port selected by Out-of-Band Mgmt Port

#### **Out-of-Band Mgmt Port**

Selects the COM Port for remote management of a Windows OS

#### **Terminal Type**

Selects the transmission protocol for remote terminal console

# **B.2.6 AMT Configuration**

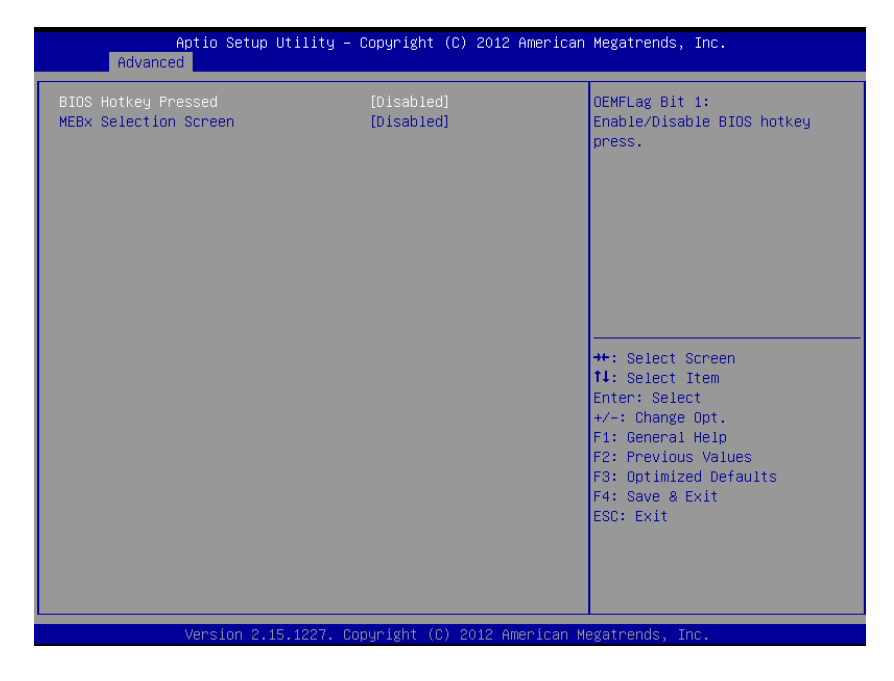

### **BIOS Hotkey Selected/MEBx Selection**

Miscellaneous settings for iAMT function

# **B.3 Chipset**

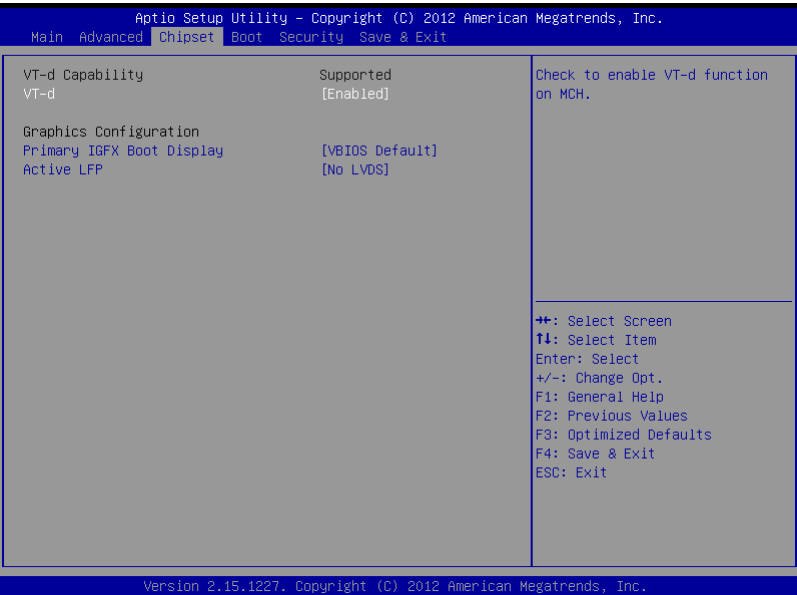

### **VT-d**

Enables VT-d function for efficient virtualization of I/O devices

#### **Primary IGFX Boot Display**

Selects the video device to be activated during POST

#### **Active LFP**

Selects the Active LFP configuration

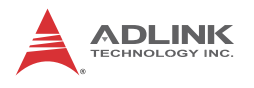

# **B.4 Boot**

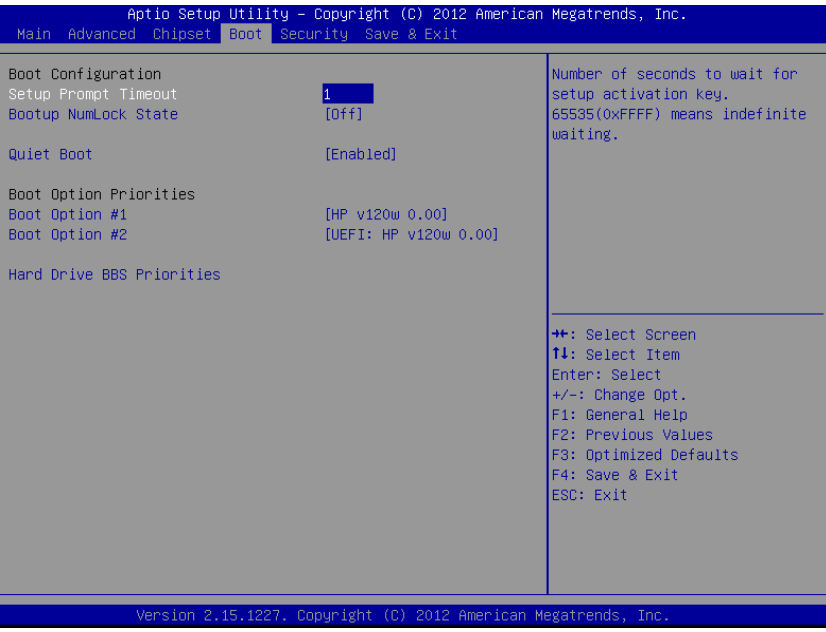

### **Setup Prompt Timeout**

Number of seconds to wait for setup activation key ("DEL")

#### **Bootup Num-Lock State**

Set to allow the Number Lock setting to be modified during boot

#### **Quiet Boot**

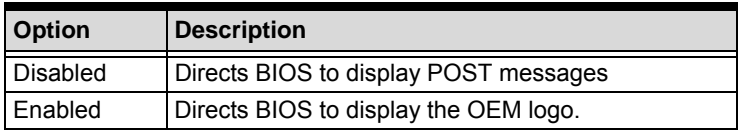

### **Fast Boot**

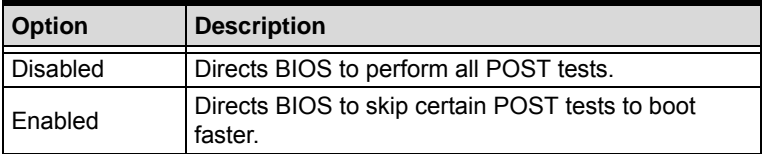

Enabling Fast Boot may reduce system ready time, but some prerequisites can reduce the effectiveness

#### **Boot Option Priorities**

Specifies the priority of boot devices, all of which are detected during POST and displayed.

Move the cursor to target Boot Option # and click to select the desired device

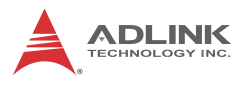

# **Hard Drive BBS Priorities**

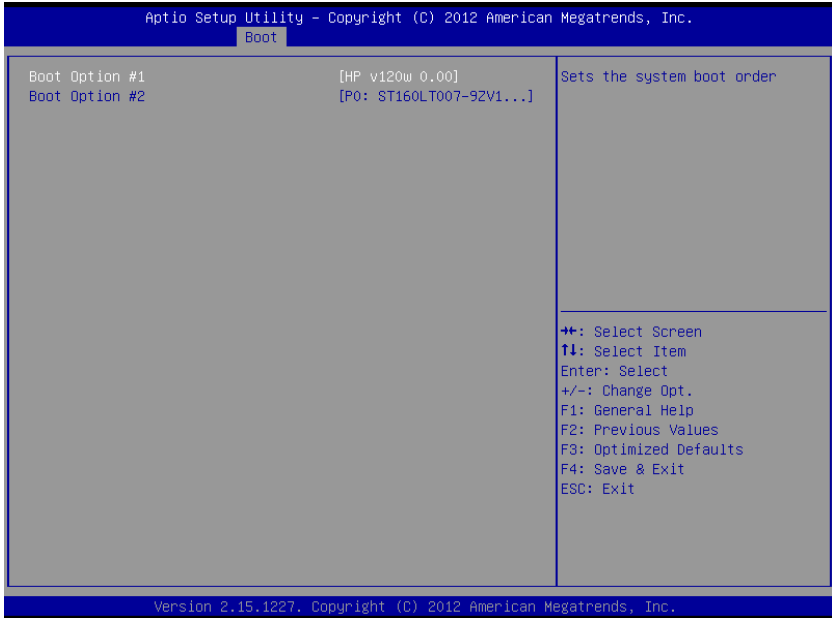

Specifies the priority of boot devices. All installed boot devices are detected during POST and displayed. Move the cursor to target Boot Option # and select.

# **B.5 Security**

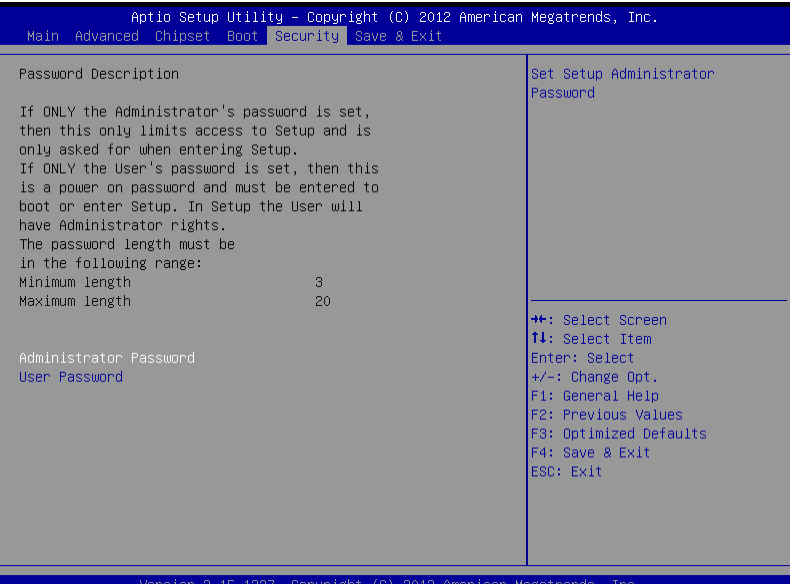

If only Administrator's password is set, only access to Setup is limited and requested when entering Setup. If only the user's password is set, it acts as a power-on password and must be entered to boot or enter setup. In Setup the user receives Administrator rights.

#### **Administrator Password**

Sets Administrator password

#### **User Password**

Sets boot/setup User password

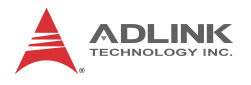

# **B.6 Save & Exit**

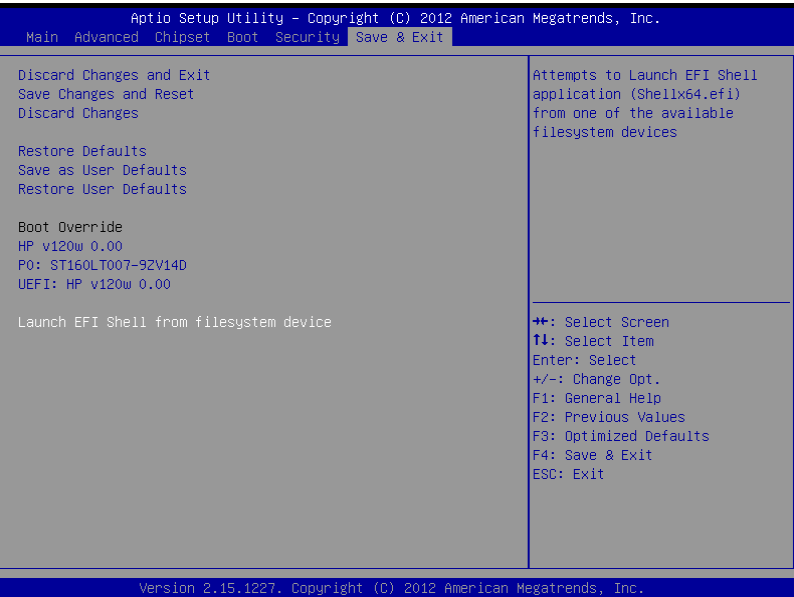

#### **Discard Changes and Exit**

Discards all changes and exits BIOS setup

#### **Save Changes and Reset**

Saves all changes and reboots the system, with new settings taking effect

#### **Discard Changes**

Resets system setup without saving any changes

#### **Restore Defaults**

Sets all BIOS options to default settings, designed for maximum system stability but less than maximum performance. Select Restore Defaults if the computer encounters system configuration problems.

#### **Save as User Defaults**

Saves all changes to this point as user defaults

#### **Restore User Defaults**

Restores user defaults to all setup options

#### **Launch EFI Shell from filesystem device**

Attempts to launch EFI Shell application (Shellx64.efi) from one of the available filesystem devices

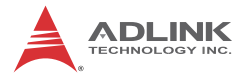

This page intentionally left blank.

# **Appendix C: Activating RAID Function**

The Matrix MXC-6300 utilizes Intel® Rapid Storage Technology provided by the Intel QM77 chipset, and supports RAID 0 and RAID 1 levels, differentiated as follows.

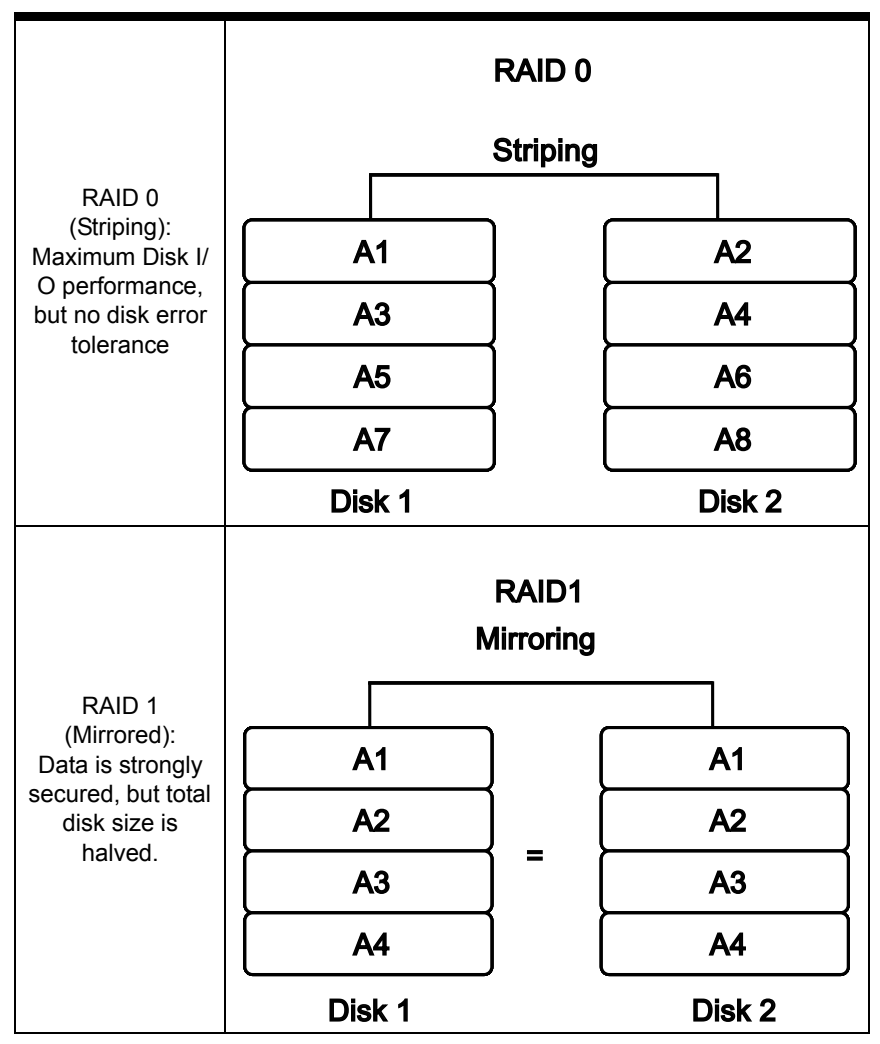

RAID function is disabled by default. Activation procedures are as follows.

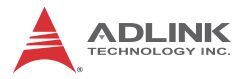

Ensure all data on the disks to be used in the RAID array is fully backed up.

Refer to [section 2.2](#page-47-0) to install the two hard disks in the chassis.

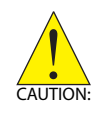

It is strongly recommended that both HDDs are the same model and size for maximal compatibility.

# **C.1 RAID Activation in System Manangement**

1. In the BIOS menu, enter "SATA Configuration" under "Advanced" tab

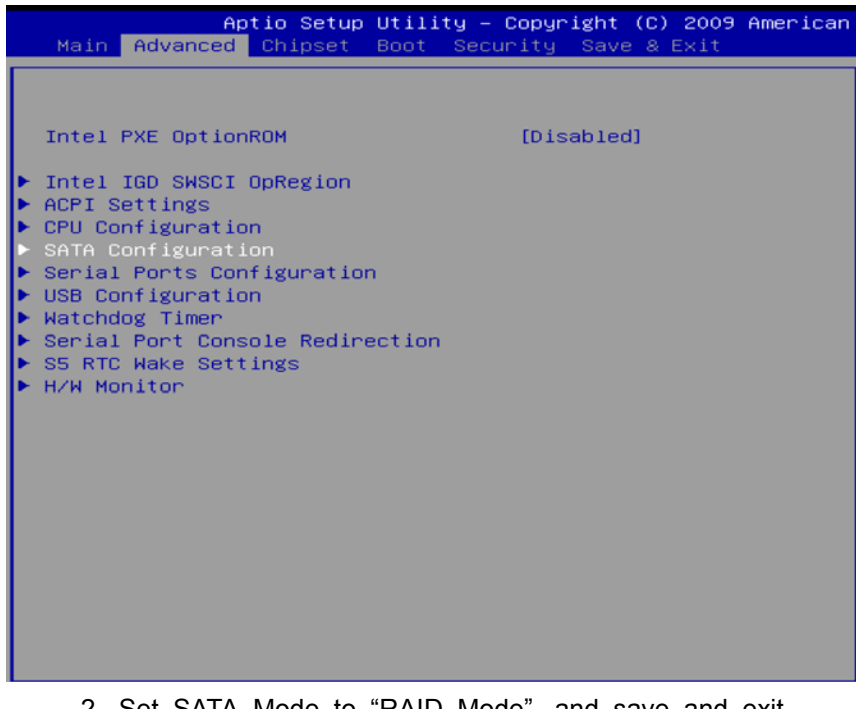

2. Set SATA Mode to "RAID Mode", and save and exit BIOS.

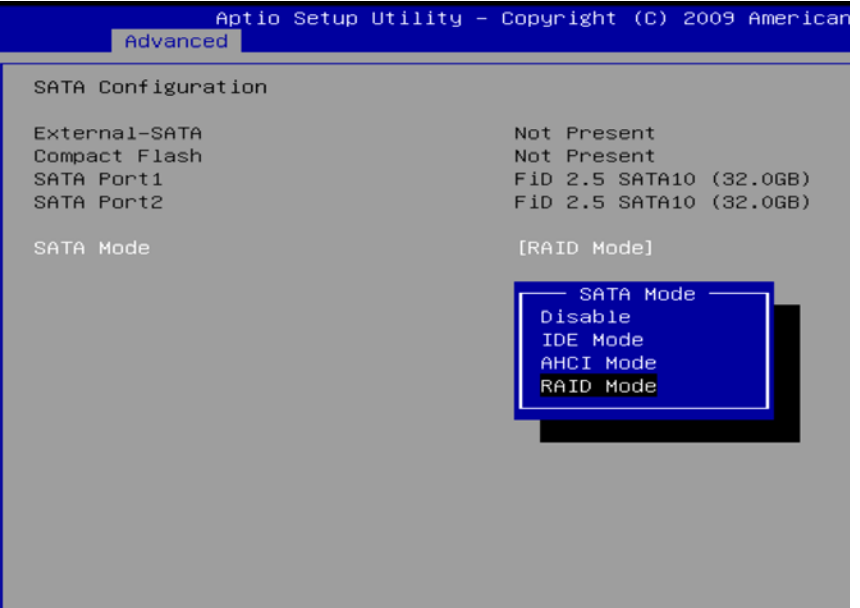

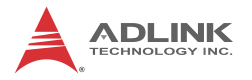

### **C.1.1 Intel Matrix Storage Manager**

After the SATA is set to RAID mode, the Intel Matrix Storage Manager appears in POST.

1. Select "Ctrl + I" to enter the utility when prompted.

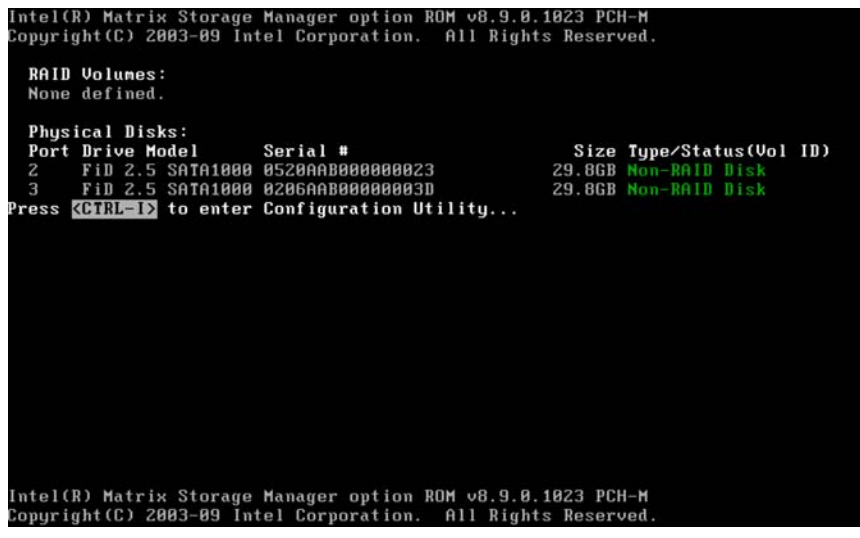

The menu lists the 2 installed HDDs as "Non-RAID Disk" since the RAID volume has not yet been created.

2. Select "Create RAID Volume" to continue.

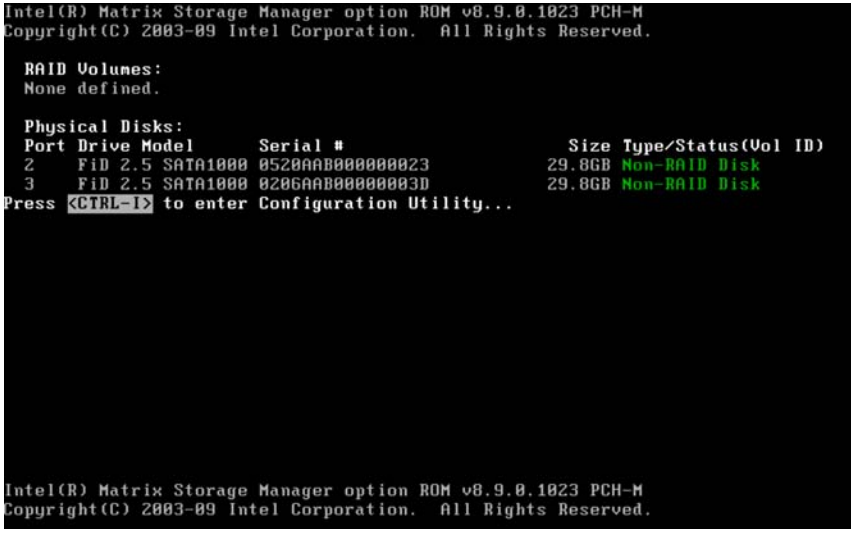

3. In the menu, set the Volume name, choose the RAID level (from RAID0 (Stripe) and RAID1 (Mirror)) and configure other parameters. Select "Create Volume". All data will be erased from the HDD.

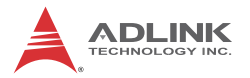

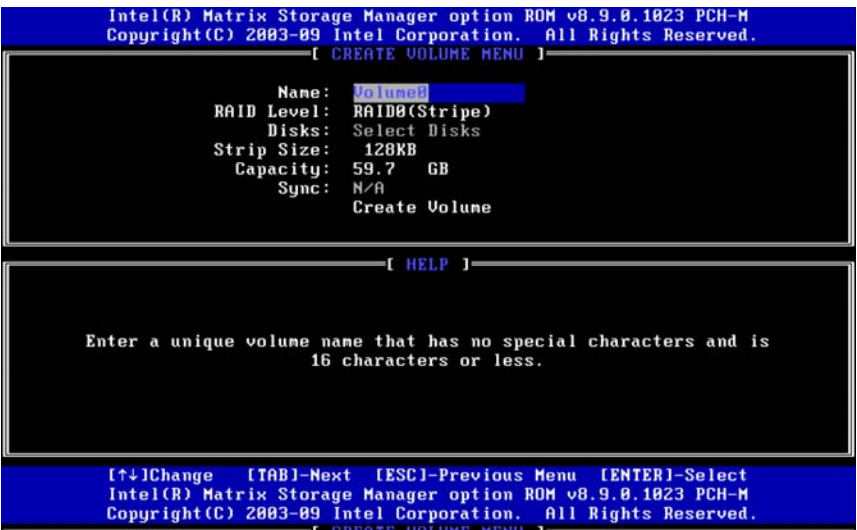

4. After the RAID Volume is created, it should appear in the RAID volume list.

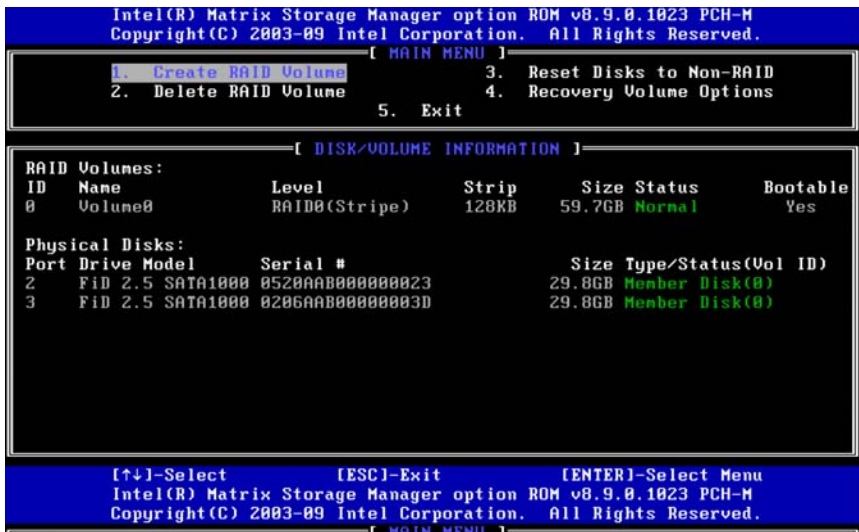

# **C.2 OS Activation**

Download the MXC-6300 RAID drivers from the ADLINK website, unzip, and copy the files to a floppy disk, and connect to the MXC-6300 via a USB floppy disk drive.

1. Begin Windows XP installation. When the disk is requested, press F6.

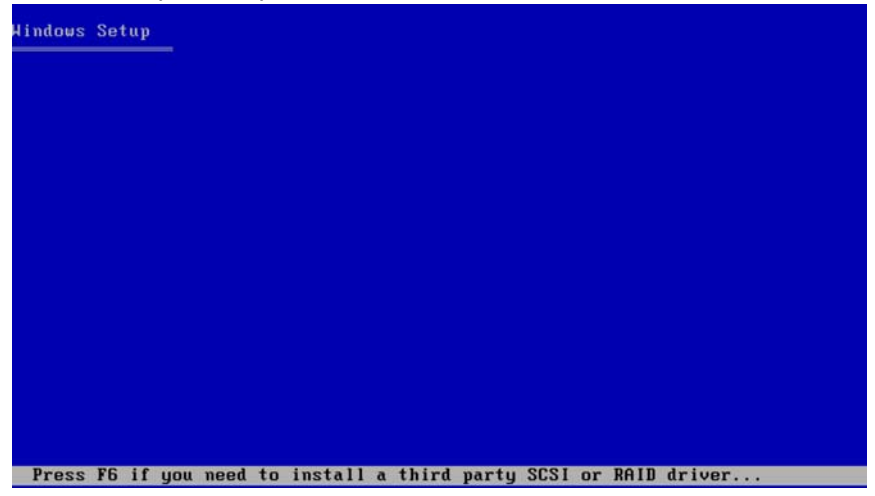

The Installer will show no storage devices before installing the RAID drivers.

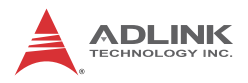

#### 2. When an additional device driver is requested, press S.

**Windows Setup** 

Setup could not determine the type of one or more mass storage devices installed in your system, or you have chosen to manually specify an adapter. Currently, Setup will load support for the following mass storage devices(s):

 $\langle$ none $\rangle$ 

- \* To specify additional SCSI adapters, CD-ROM drives, or special disk controllers for use with Windows, including those for which you have a device support disk from a mass storage device manufacturer, press S.
- \* If you do not have any device support disks from a mass storage device manufacturer, or do not want to specify additional mass storage devices for use with Hindows, press ENTER.

S=Specify Additional Device ENTER=Continue F3=Exit

**lindous Setup** 

An Intel controller list is displayed.

3. From the list, select "Intel® Mobile Express Chipset SATA RAID Controller". Required drivers are copied from the floppy disk.

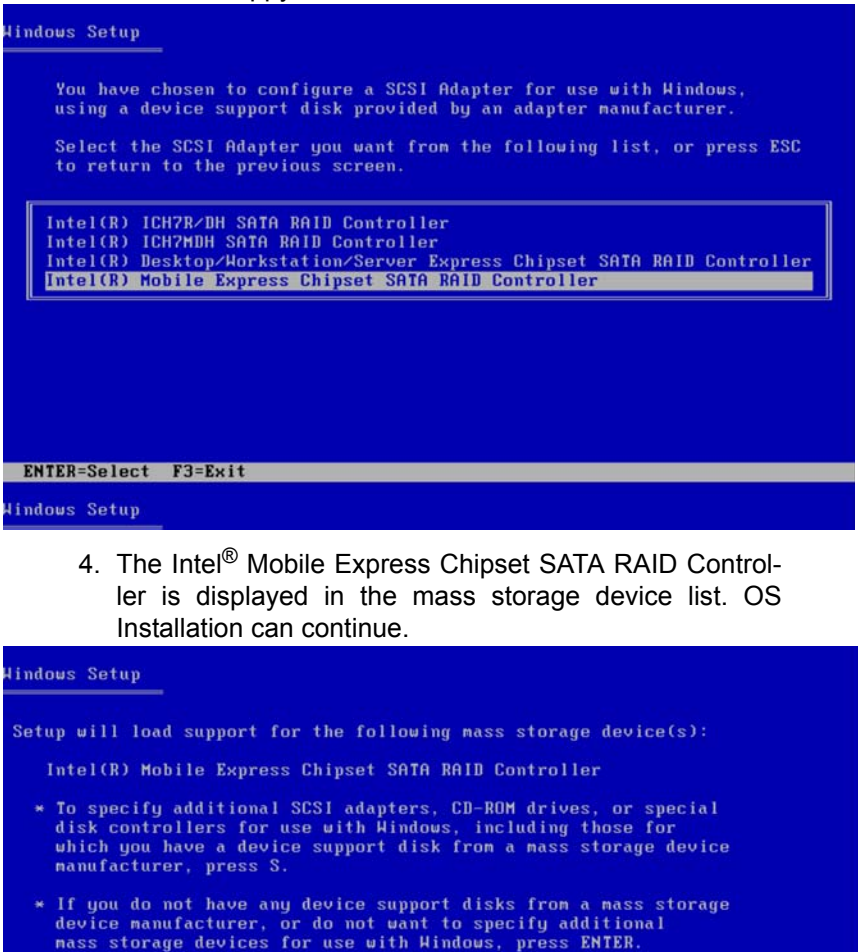

S=Specify Additional Device ENTER=Continue F3=Exit

lindows Setup

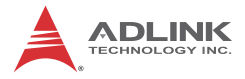

This page intentionally left blank.

# **Appendix D: Watchdog Timer (WDT) Function Library**

This appendix describes use of the watchdog timer (WDT) function library for the MXC-6300 controller. The watchdog timer is a hardware mechanism provided to reset the system if the operating system or an application stalls. After starting, the watchdog timer in the application must be periodically reset before the timer expires. Once the watchdog timer expires, a hardware-generated signal is sent to reset the system.

# **D.1 WDT with API/Windows**

Matrix WDT API library files and a demo program (incl. source code) can be found on the included driver CD or downloaded from http://www.adlinktech.com.

To use the WDT function library for MXC-6300, include the header file WDT.h and linkage library WDT.lib in the C++ project.

# **InitWDT**

Initializes the watchdog timer function. Must be called before the invocation of any other WDT function.

# **Syntax**

 $C/C++$ 

BOOL InitWDT()

### **Parameters**

None

# **Return codes**

**TRUE** if watchdog timer is successfully initialized.

**FALSE** if watchdog timer fails to initialize.

# **SetWDT**

Sets the timeout value of the watchdog timer. There are two parameters for this function to indicate the timeout ticks and

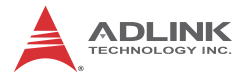

unit. ResetWDT or StopWDT should be called before the expiration of watchdog timer, or the system will reset.

#### **Syntax**

 $C/C++$ 

BOOL SetWDT(BYTE tick, BYTE unit)

#### **Parameters**

**tick**

Specify the number of ticks for watchdog timer. A valid value is 1 - 255.

**unit**

Specifies the timeout ticks of the watchdog timer.

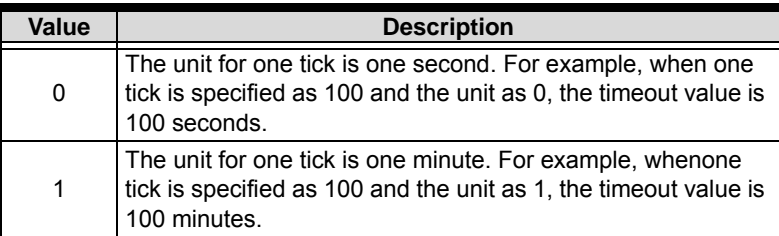

#### **Return codes**

**TRUE** if timeout value of watchdog timer is successfully set.

**FALSE** if timeout value of watchdog timer is failed to set.

#### **StartWDT**

Start the watchdog timer function. Once the StartWDT is invoked, the watchdog timer starts. ResetWDT or StopWDT should be called before the expiration of watchdog timer, or the system will reset.

#### **Syntax**

 $C/C++$ 

BOOL StartWDT()

#### **Parameters**

None

#### **Return codes**

**TRUE** if watchdog timer is successfully started.

**FALSE** if watchdog timer is failed to start.

# **ResetWDT**

Reset the watchdog timer. The invocation of ResetWDT allows restoration of the watchdog timer to the initial timeout value specified in SetWDT function. ResetWDT or StopWDT should be called before the expiration of the watchdog timer, or the system will reset.

# **Syntax**

 $C/C++$ 

BOOL ResetWDT()

### **Parameters**

None

### **Return codes**

**TRUE** if watchdog timer is successfully reset.

**FALSE** if watchdog timer fails to reset.

# **StopWDT**

Stops the watchdog timer.

# **Syntax**

 $C/C++$ 

BOOL StopWDT()

### **Parameters**

None

# **Return codes**

**TRUE** if watchdog timer is successfully stopped.

**FALSE** if watchdog timer fails to stop.

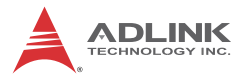

# **D.2 WDT with DOS/Linux**

Under Linux, please program WDT function using the same LPC IO registers according to the sample program as follows.

```
#include <dos.h>
#include <stddef.h>
#include <stdio.h>
/* Config LPC IO ITE8783 to enter config mode */
EnterConfig(void)
{
outp(0x2E, 0x87);
outp(0x2E, 0x01);
outp(0x2E, 0x55);
outp(0x2E, 0x55);}
/* Config LPC IO to exit config mode */
ExitConfig(void)
{
outp(0x2E, 0x02);
outp(0x2F, 0x02);
}
/* Read byte from LPC IO register */
unsigned char r reg(unsigned char regoffset)
{
outp(0x2E, regoffset);
return inp(0x2F);
}
/* Write byte to LPC IO register */
```

```
void w_reg(unsigned char regoffset, unsigned char
data)
{
outp(0x2E, regoffset);
outp(0x2F, data);
}
main(void)
{
unsigned int count;
/* print program title */
printf("-----------------MXC-6300 WDT Demo------------
---\n\ n");
printf("Init and config GPIO
ports<<<<<<<<<<<<<<<<<<<<<<<<<\n");
printf("----------------------------------------------
---\n\ n");
EnterConfig();
/* config WDT registers */
w_reg(0x07,0x07);
/* enable keyboard interrupt to reset WDT timeout
value */
w_{\text{reg}}(0x71, r_{\text{reg}}(0x71) | 0x20);
/* set unit as second */
w_reg(0x72,r_reg(0x72)|0x80);
/* enable reset when timeout */
w_{\text{req}}(0x72, r_{\text{req}}(0x72) | 0x40);
```
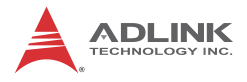

```
/* set timeout value as 10 seconds */
/* WDT start automatically while timeout value is set
*/
w req(0x73,0x0A);printf("----------------------------------------------
---\n\ n");
printf("WDT is set and counting down
now.<<<<<<<<<<<<<<<<<<<<<<<<<<<<<<<
printf("----------------------------------------------
---\n\ n");
for(count=10;count!=0;count--){
printf("Countdown %2d : 0xF6=%2x Press any key to
invoke keyboard interrupt.\n", count, r_req(0xF6));
/* reset WDT timeout value to 10 seconds */
/* w_reg(0x73,0x0A); */
             sleep(1);
}
printf("At least one keyboard interrupt must occur
during countdown.\n");
printf("Otherwise WDT has already reset system.\n\timesn");
printf("Try again and leave keyboard.\n \n \binom{n}{i};
/* disable WDT */
/* WDT stop while timeout value is set to zero */
         w_reg(0x73,0x00);
printf("WDT is disable. Program is terminating.");
ExitConfig();
return 0;
}
```
# **Appendix E: Digital Input/Output Function Library**

## **ADMX\_DIO\_Init**

Reserves system resources for digital input/output API service.

Must be called before using other MXC-6300 matrix dio functions.

## **Syntax**

C/C++, Linux C/C++, and Borland C++

I16 ADMX\_DIO\_Init(void)

Visual Basic

ADMX\_DIO\_Init () As Integer

## **Parameter(s)**

None

## **Return codes**

```
NoError
ErrorOpenDriverFailed
ErrorDeviceIoctl
```
## **ADMX\_DIO\_Close**

Instructs the MXC-6300 matrix\_dio library that DI/O is currently idle and may be released. Required at the end of a program to release all system resources.

## **Syntax**

C/C++, Linux C/C++, and Borland C++

I16 ADMX\_DIO\_Close(void)

Visual Basic

```
ADMX_DIO_Close () As Integer
```
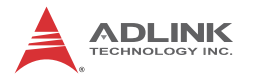

## **Parameter(s)**

None

### **Return codes**

NoError

## **DI\_ReadPort**

Reads digital data from the specified digital input port.

## **Syntax**

C/C++ and Borland C++

I16 DI\_ReadPort (U32 \*Value)

### Visual Basic

DI\_ReadPort (Value As Long) As Integer

## **Parameter(s)**

*Value*

Returns the digital data read from the specified port Valid values include MXC-6300 16-bit data

## **Return codes**

NoError CardNotRegistered ErrorInvalidCardNumber ErrorCardNotRegistered ErrorFuncNotSupport

## **DO\_WritePort**

Writes digital data to the specified digital output port.

## **Syntax**

C/C++ and Borland C++

I16 DO\_WritePort (U32 Value)

#### Visual Basic

DO\_WritePort (ByVal Value As Long) As Integer

## **Parameter(s)**

*Value*

Digital datawritten to the specified port Valid values include: MXC-6300 16-bit data

## **Return codes**

```
NoError
ErrorInvalidCardNumber
ErrorCardNotRegistered
ErrorFuncNotSupport
ErrorInvalidIoChannel
```
## **DO\_ReadPort**

Reads back digital data output from the specified digital output port.

## **Syntax**

C/C++ and Borland C++

I16 DO\_ReadPort (U32 \*Value)

Visual Basic

DO\_ReadPort (Value As Long) As Integer

## **Parameter(s)**

*Value*

Returns the digital data read from the specified output port.

Valid values include: MXC-6300 16-bit data

## **Return codes**

```
NoError
ErrorInvalidCardNumber
ErrorCardNotRegistered
ErrorFuncNotSupport
ErrorInvalidIoChannel
```
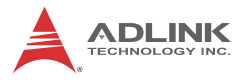

## **DI\_ReadLine**

Reads the digital logic state of the digital line in the specified port.

## **Syntax**

C/C++ and Borland C++

I16 DI\_ReadLine (U16 Line, U16 \*State)

Visual Basic

```
DI_ReadLine (ByVal Line As Integer, State As 
     Integer) As Integer
```
## **Parameter(s)**

*Line*

Digital line to be read.

Valid values include: MXC-6300 0 to 15

*State*

Returns the digital logic state of the specified line to 0 or 1

## **Return codes**

```
NoError
ErrorInvalidCardNumber
ErrorCardNotRegistered
ErrorFuncNotSupport
ErrorInvalidIoChannel
```
## **DO\_WriteLine**

Sets the specified digital output line in the specified digital port to the specified state. Only available for cards supporting DO readback.

## **Syntax**

```
C/C++ and Borland C++
```
I16 DO\_WriteLine (U16 Line, U16 State)

Visual Basic

```
DO_WriteLine(ByVal Line As Integer, ByVal State 
     As Integer) As Integer
```
## **Parameter(s)**

*Line*

Digital line to be read.

Valid values include: MXC-6300 0 to 15

*State*

New digital logic state 0 or 1.

## **Return codes**

```
NoError
ErrorInvalidCardNumber
ErrorCardNotRegistered
ErrorFuncNotSupport
ErrorInvalidIoChannel
```
## **DO\_ReadLine**

Reads back the digital logic state of the specified digital output line of the specified port.

## **Syntax**

C/C++ and Borland C++

I16 DO\_ReadLine (U16 Line, U16 \*State)

Visual Basic

DO\_ReadLine (ByVal Line As Integer, State As Integer) As Integer

## **Parameter(s)**

*Line*

Digital line to be read.

Valid values include: MXC-6300 0 to 15

*State*

Returns the digital logic state, 0 or 1, of the specified line

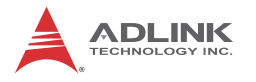

## **Return codes**

NoError ErrorInvalidCardNumber ErrorCardNotRegistered ErrorFuncNotSupport ErrorInvalidIoChannel

## **DIO\_INT\_Event\_Message**

Controls and notifies user application when a specified interrupt event occurs. Notification is implemented through a userspecified callback function or the Windows PostMessage API. When a new event message is added, it remains active until the function is called by setting the argument mode to 0, removing the specified interrupt event message. To remove a specified message, the event handle for the message must be identified.

## **Syntax**

```
C/C++ and Borland C++
```

```
I16 DIO_INT_EventMessage (I16 mode, HANDLE evt, 
     HANDLE windowHandle, U32 message, U32 
     callbackAddr)
```
## Visual Basic

DIO INT EventMessage (ByVal mode As Integer, ByVal evt As Long, ByVal windowHandle As Long, ByVal message As Long, ByVal callbackAddr As Long) As Integer

## **Parameter(s)**

## *mode*

Operation mode of adding or removing message, with 0 Removes an existing message interrupt event defined argument event

1 Adds a new message for an interrupt event defined

*evt*

Handle of the INT event to be handled.

### *windowHandle*

Handle to the destination window for a Windows message when the specified INT event occurs. If windowHandle is 0, no Windows messages will be sent.

#### *message*

User-defined message. When the specified INT event occurs, MXC-6300 matrix dio remits this message. The message can be of any value. In Windows, the message can be set to a value including any Windows predefined messages, such as WM PAINT. However, to define a designated message, any value ranging from WM\_USER (0x400) to 0x7fff can be used. This range is reserved by Windows for user-defined messages.

### *callbackAddr*

Address of the user callback function. The MXC-6300 matrix dio calls this function when the specified INT event occurs. If no callback function is desired, set callbackAddr to 0.

## **Return codes**

```
NoError
ErrorInvalidCardNumber
ErrorCardNotRegistered
ErrorFuncNotSupport
```
## **DIO\_INT1\_EventMessage**

Controls the INT1 interrupt sources for a dual-interrupt system and notifies the application when an interrupt event occurs. Notification is implemented through a user-specified callback function or the Windows PostMessage API.

## **Syntax**

C/C++ and Borland C++

```
I16 DIO_INT1_EventMessage (I16 Int1Mode, HANDLE 
     windowHandle, U32 message, void 
     *callbackAddr())
```
Visual Basic

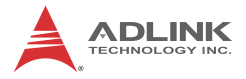

DIO INT1\_EventMessage (ByVal Int1Mode As Integer, ByVal windowHandle As Long, ByVal message As Long, ByVal callbackAddr As Long) As Integer

## **Parameter(s)**

#### *Int1Mode*

Interrupt mode of INT1.

Valid values include: MXC-6300, INT1\_DISABLE, INT1\_EXT\_SIGNAL\_INT1 by COS of Ch0 of Port 0

#### *windowHandle*

Handle to the destination window for a Windows message when the specified INT event occurs. If windowHandle is 0, no Windows messages will be sent.

#### *message*

User-defined message. When the specified INT event occurs, MXC-6300 matrix dio remits this message. The message can be of any value. In Windows, the message can be set to a value including any Windows predefined messages, such as WM\_PAINT. However, to define a designated message, any value ranging from WM\_USER (0x400) to 0x7fff can be used. This range is reserved by Windows for user-defined messages.

#### *callbackAddr*

Address of the user callback function. The MXC-6300 matrix dio calls this function when the specified INT event occurs. If no callback function is desired, set callbackAddr to 0.

#### **Return codes**

```
NoError
ErrorInvalidCardNumber
ErrorCardNotRegistered
ErrorFuncNotSupport
```
## **DIO\_INT2\_EventMessage**

Controls INT2 interrupt sources for a dual-interrupt system and notifies the application when an interrupt event occurs. The notification is performed through a user-specified callback function or the Windows PostMessage API.

## **Syntax**

### C/C++ and Borland C++

```
I16 DIO_INT2_EventMessage (I16 Int2Mode, HANDLE 
     windowHandle, U32 message, void 
     *callbackAddr())
```
## Visual Basic

## **Parameter(s)**

## *Int2Mode*

INT2 interrupt mode. Valid values include: MXC-6300, INT2\_DISABLE, and INT2\_EXT\_SIGNAL INT2 by COS of Ch<sub>1</sub> of Port 0

## *windowHandle*

Handle to the destination window for a Windows message when the specified INT event occurs. If windowHandle is 0, no Windows messages will be sent.

## *message*

User-defined message. When the specified INT event occurs, MXC-6300 matrix dio remits this message. The message can be of any value. In Windows, the message can be set to a value including any Windows predefined messages, such as WM PAINT. However, to define a designated message, any value ranging from WM\_USER (0x400) to 0x7fff can be used. This range is reserved by Windows for user-defined messages.

## *callbackAddr*

Address of the user callback function. The MXC-6300 matrix dio calls this function when the specified INT event occurs. If no callback function is desired, set callbackAddr to 0.

DIO INT2 EventMessage (ByVal Int2Mode As Integer, ByVal windowHandle As Long, ByVal message As Long, ByVal callbackAddr As Long) As Integer

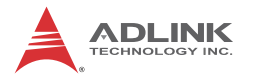

## **Return codes**

```
NoError
ErrorInvalidCardNumber
ErrorCardNotRegistered
ErrorFuncNotSupport
```
## **DIO\_ SetDualInterrupt**

Informs the MXC-6300 matrix\_dio library of the two interrupt source modes of a dual-interrupt system and returns dual interrupt events. If an interrupt is generated, the corresponding interrupt event is signaled. The application uses Win32 wait functions, such as WaitForSingleObject or WaitForMultipleObjects to determine interrupt event status.

### **Syntax**

C/C++ and Borland C++

```
I16 DIO_SetDualInterrupt (I16 Int1Mode, I16 
     Int2Mode, HANDLE *hEvent)
```
Visual Basic

```
DIO_SetDualInterrupt (ByVal Int1Mode As Integer, 
     ByVal Int2Mode As Integer, hEvent As Long) 
     As Integer
```
## **Parameter(s)**

*CardNumber*

ID of the card performing the operation.

*Int1Mode*

Interrupt mode of INT1.

Valid values include: MXC-6300, and INT1\_DISABLE, INT1\_EXT\_SIGNAL INT1 by COS of Ch0 of Port 0

*Int2Mode*

Interrupt mode of INT2.

Valid values include: MXC-6300, and INT2\_DISABLE, INT2 EXT SIGNAL INT2 by COS of Ch1 of Port 0

## *hEvent*

Returned dual-interrupt event handles, where status of a dualinterrupt event indicates whether an interrupt is generated for cards comprising dual-interrupt systems

## **Return codes**

NoError ErrorInvalidCardNumber ErrorCardNotRegistered ErrorFuncNotSupport

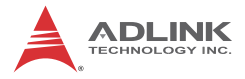

This page intentionally left blank.

# **Important Safety Instructions**

For user safety, please read and follow all **instructions**, **WARNINGS**, **CAUTIONS,** and **NOTES** marked in this manual and on the associated equipment before handling/operating the equipment.

- $\blacktriangleright$  Read these safety instructions carefully.
- $\blacktriangleright$  Keep this user's manual for future reference.
- $\blacktriangleright$  Read the specifications section of this manual for detailed information on the operating environment of this equipment.
- $\triangleright$  When installing/mounting or uninstalling/removing equipment:
	- $\triangleright$  Turn off power and unplug any power cords/cables.
- $\triangleright$  To avoid electrical shock and/or damage to equipment:
	- $\triangleright$  Keep equipment away from water or liquid sources;
	- $\triangleright$  Keep equipment away from high heat or high humidity;
	- $\triangleright$  Keep equipment properly ventilated (do not block or cover ventilation openings);
	- $\triangleright$  Make sure to use recommended voltage and power source settings;
	- $\triangleright$  Always install and operate equipment near an easily accessible electrical socket-outlet;
	- $\triangleright$  Secure the power cord (do not place any object on/over the power cord);
	- $\triangleright$  Only install/attach and operate equipment on stable surfaces and/or recommended mountings; and,
	- $\triangleright$  If the equipment will not be used for long periods of time, turn off and unplug the equipment from its power source.

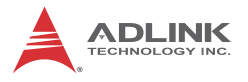

 $\blacktriangleright$  Never attempt to fix the equipment. Equipment should only be serviced by qualified personnel.

A Lithium-type battery may be provided for uninterrupted, backup or emergency power.

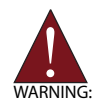

There is risk of explosion if the battery is replaced with an incorrect type. Dispose of used batteries appropriately.

- $\blacktriangleright$  Equipment must be serviced by authorized technicians when:
	- $\triangleright$  The power cord or plug is damaged;
	- $\triangleright$  Liquid has penetrated the equipment;
	- $\triangleright$  It has been exposed to high humidity/moisture;
	- $\triangleright$  It is not functioning or does not function according to the user's manual;
	- $\triangleright$  It has been dropped and/or damaged; and/or,
	- $\triangleright$  It has an obvious sign of breakage.

# **Getting Service**

Contact us should you require any service or assistance.

#### **ADLINK Technology, Inc.**

Address: 9F, No.166 Jian Yi Road, Zhonghe District New Taipei City 235, Taiwan 新北市中和區建一路 166號 9樓 Tel: +886-2-8226-5877<br>Fax: +886-2-8226-5717 Fax: +886-2-8226-5717<br>Fmail: service@adlinktech service@adlinktech.com

#### **Ampro ADLINK Technology, Inc.**

Address: 5215 Hellyer Avenue, #110, San Jose, CA 95138, USA Tel: +1-408-360-0200 Toll Free: +1-800-966-5200 (USA only)<br>Fax: +1-408-360-0222 Fax: +1-408-360-0222<br>Fmail: info@adlinktech.c info@adlinktech.com

#### **ADLINK Technology (China) Co., Ltd.**

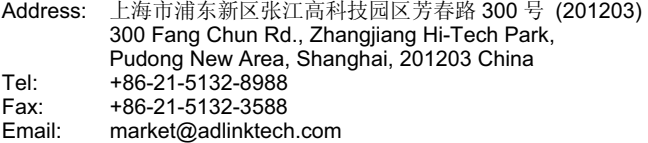

#### **ADLINK Technology Beijing**

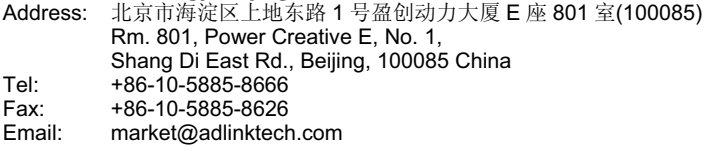

#### **ADLINK Technology Shenzhen**

Address: 深圳市南山区科技园南区高新南七道 数字技术园 A1 栋 2 楼 C 区 (518057) 2F, C Block, Bldg. A1, Cyber-Tech Zone, Gao Xin Ave. Sec. 7, High-Tech Industrial Park S., Shenzhen, 518054 China Tel: +86-755-2643-4858<br>Fax: +86-755-2664-6353 Fax: +86-755-2664-6353<br>Email: market@adlinktech. market@adlinktech.com

#### **LiPPERT ADLINK Technology GmbH**

Address: Hans-Thoma-Strasse 11, D-68163, Mannheim, Germany<br>Tel: +49-621-43214-0 Tel: +49-621-43214-0<br>Eax: +49-621 43214-30 Fax: +49-621 43214-30<br>Email: emea@adlinktech. emea@adlinktech.com

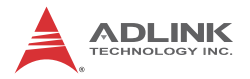

# **ADLINK Technology, Inc. (French Liaison Office)**

15 rue Emile Baudot, 91300 Massy CEDEX, France Tel: +33 (0) 1 60 12 35 66<br>Fax: +33 (0) 1 60 12 35 66 Fax: +33 (0) 1 60 12 35 66 Email: france@adlinktech.com

#### **ADLINK Technology Japan Corporation**

Address: 〒101-0045 東京都千代田区神田鍛冶町 3-7-4 ⼲⬄ 374 ɛɳ 4F KANDA374 Bldg. 4F, 3-7-4 Kanda Kajicho, Chiyoda-ku, Tokyo 101-0045, Japan Tel: +81-3-4455-3722<br>Eax: +81-3-5209-6013 Fax: +81-3-5209-6013<br>Fmail: ianan@adlinktech japan@adlinktech.com

#### **ADLINK Technology, Inc. (Korean Liaison Office)**

Address: 서울시 서초구 서초동 1675-12 모인터빌딩 8층 8F Mointer B/D,1675-12, Seocho-Dong, Seocho-Gu, Seoul 137-070, Korea Tel: +82-2-2057-0565<br>Fax: +82-2-2057-0563 Fax: +82-2-2057-0563<br>Fmail: korea@adlinktech korea@adlinktech.com

#### **ADLINK Technology Singapore Pte. Ltd.**

Address: 84 Genting Lane #07-02A, Cityneon Design Centre, Singapore 349584

Tel: +65-6844-2261<br>Fax: +65-6844-2263

Fax: +65-6844-2263<br>Fmail: singapore@adli

singapore@adlinktech.com

#### **ADLINK Technology Singapore Pte. Ltd. (Indian Liaison Office)**

Address: 1st Floor, #50-56 (Between 16th/17th Cross) Margosa Plaza, Margosa Main Road, Malleswaram, Bangalore-560055, India

Tel: +91-80-65605817, +91-80-42246107

Fax: +91-80-23464606

Email: india@adlinktech.com

#### **ADLINK Technology, Inc. (Israeli Liaison Office)**

Address: 6 Hasadna St., Kfar Saba 44424, Israel

Tel: +972-9-7446541<br>Fax: +972-9-7446542

Fax: +972-9-7446542<br>Fmail: israel@adlinktecl

israel@adlinktech.com